# **HMIC\_H IP**

# **User Guide**

(UG022001, V1.2\_i1) (19.12.2023)

**Shenzhen Pango Microsystems Co., Ltd. All Rights Reserved. Any infringement will be subject to legal action.**

# <span id="page-1-0"></span>**Revisions History**

#### **Document Revisions**

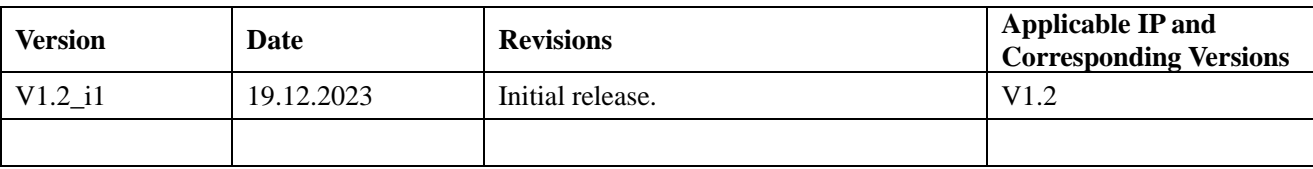

### **IP Revisions**

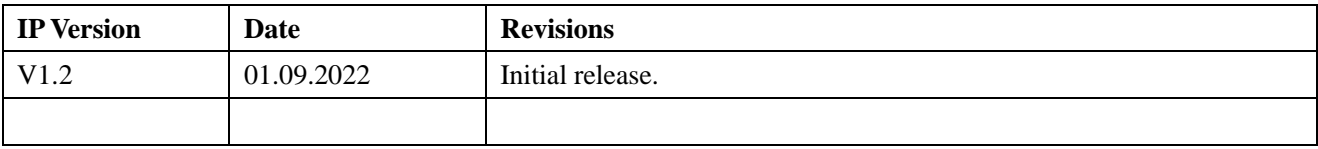

## <span id="page-2-0"></span>**About this Manual**

#### **Terms and Abbreviations**

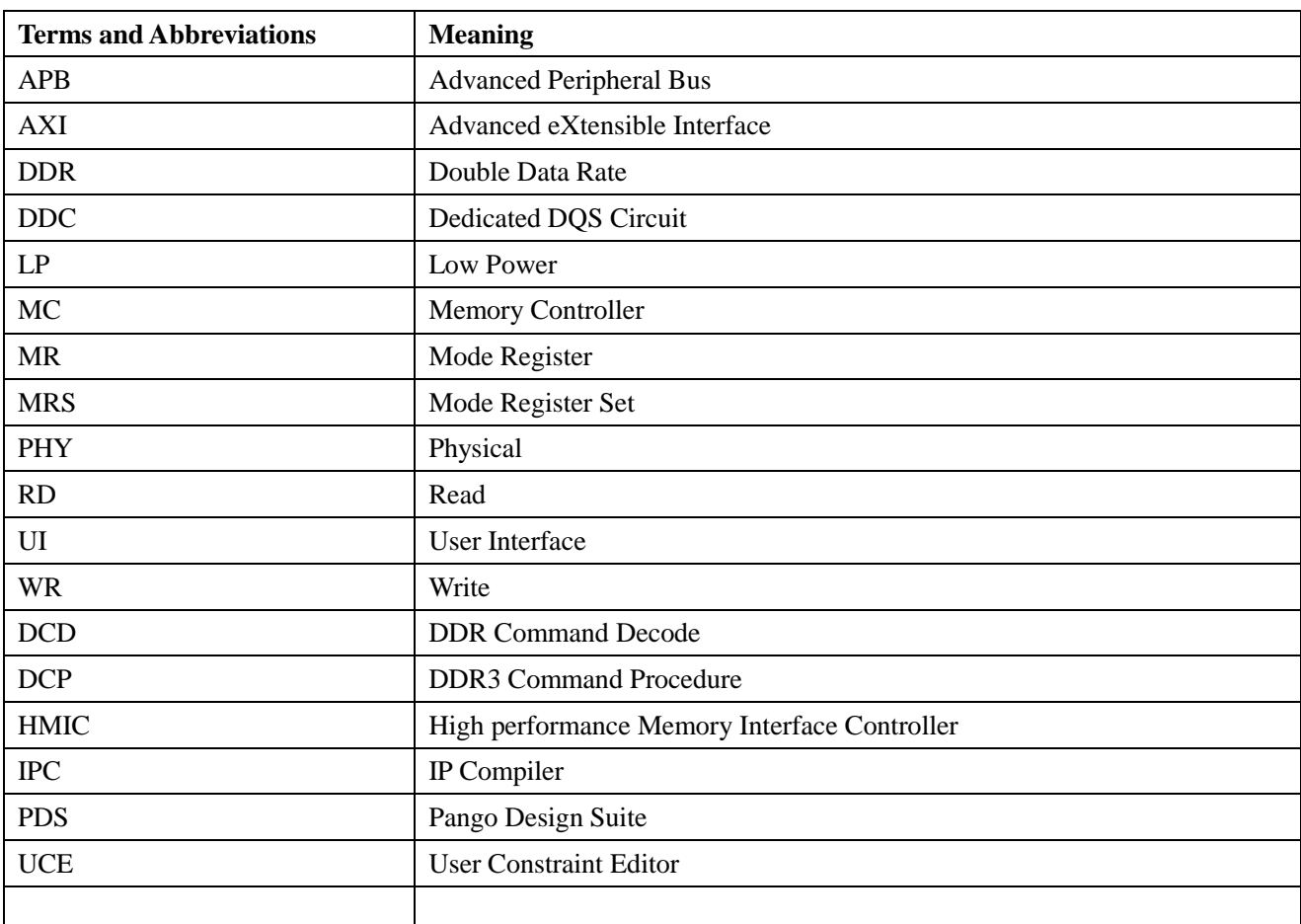

#### **Related Documentation**

The following documentation is related to this manual:

- 1. *Pango\_Design\_Suite\_Quick\_Start\_Tutorial*
- 2. *Pango\_Design\_Suite\_User\_Guide*
- 3.*IP\_Compiler\_User\_Guide*
- 4. *Simulation\_User\_Guide*
- 5. *User\_Constraint\_Editor\_User\_Guide*
- 6. *Physical\_Constraint\_Editor\_User\_Guide*
- 7. *Route\_Constraint\_Editor\_User\_Guide*

# <span id="page-3-0"></span>**Table of Contents**

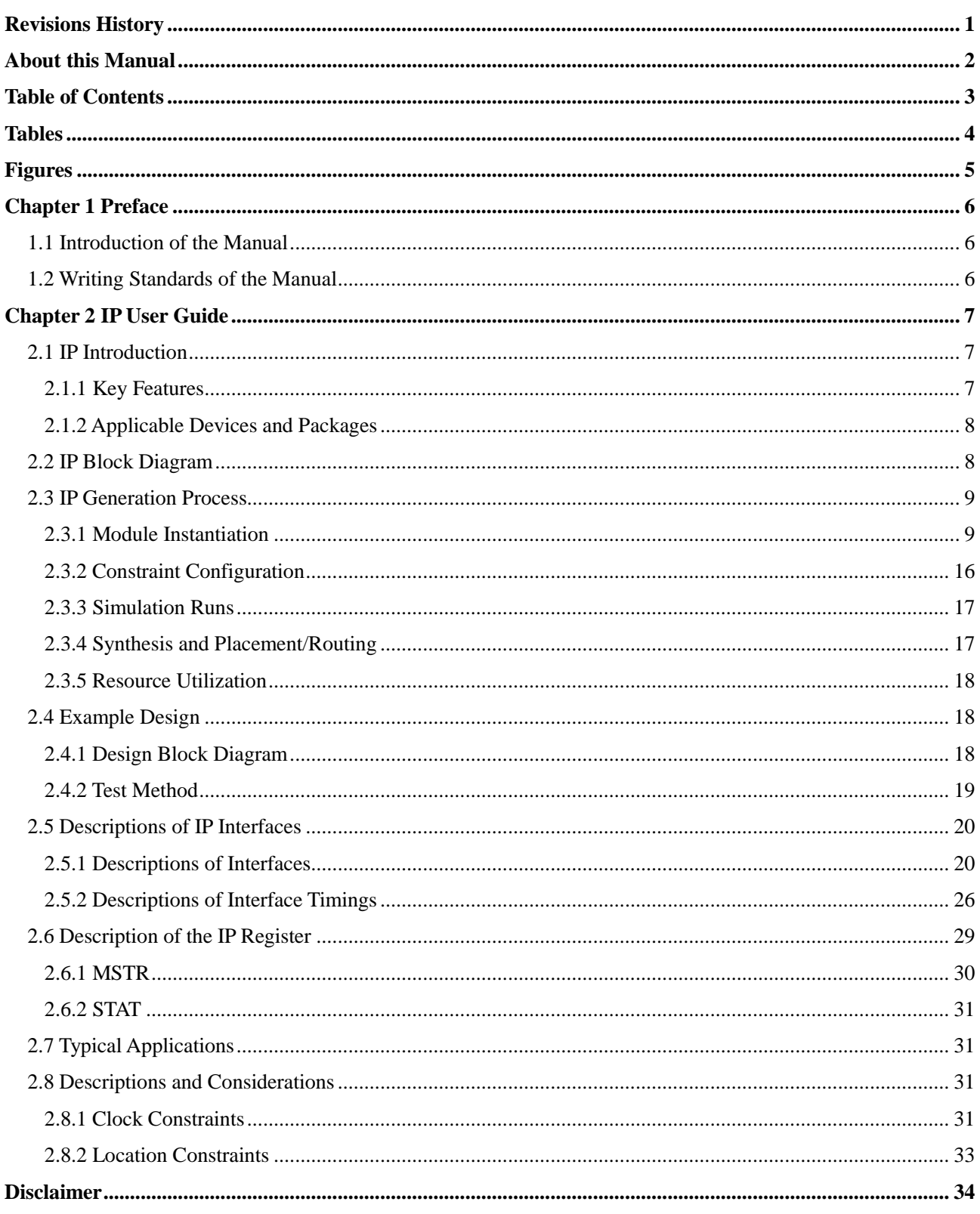

# <span id="page-4-0"></span>**Tables**

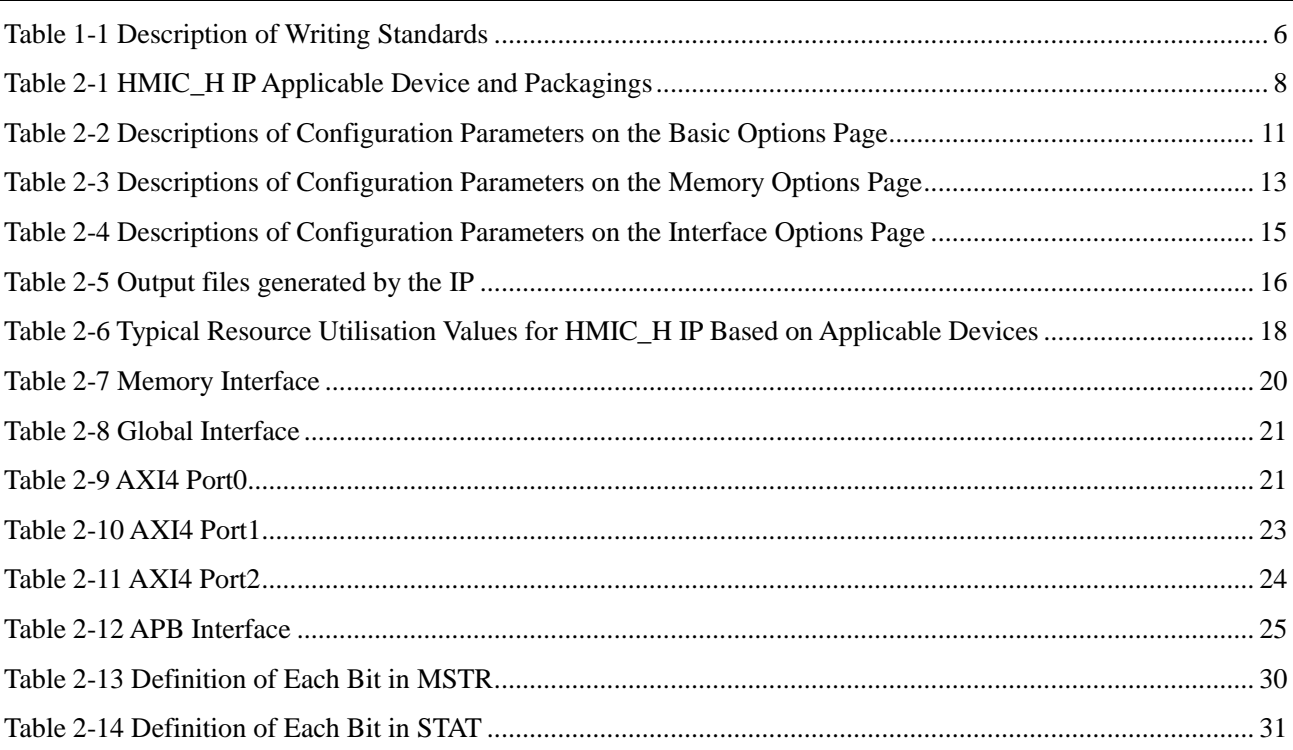

# <span id="page-5-0"></span>**Figures**

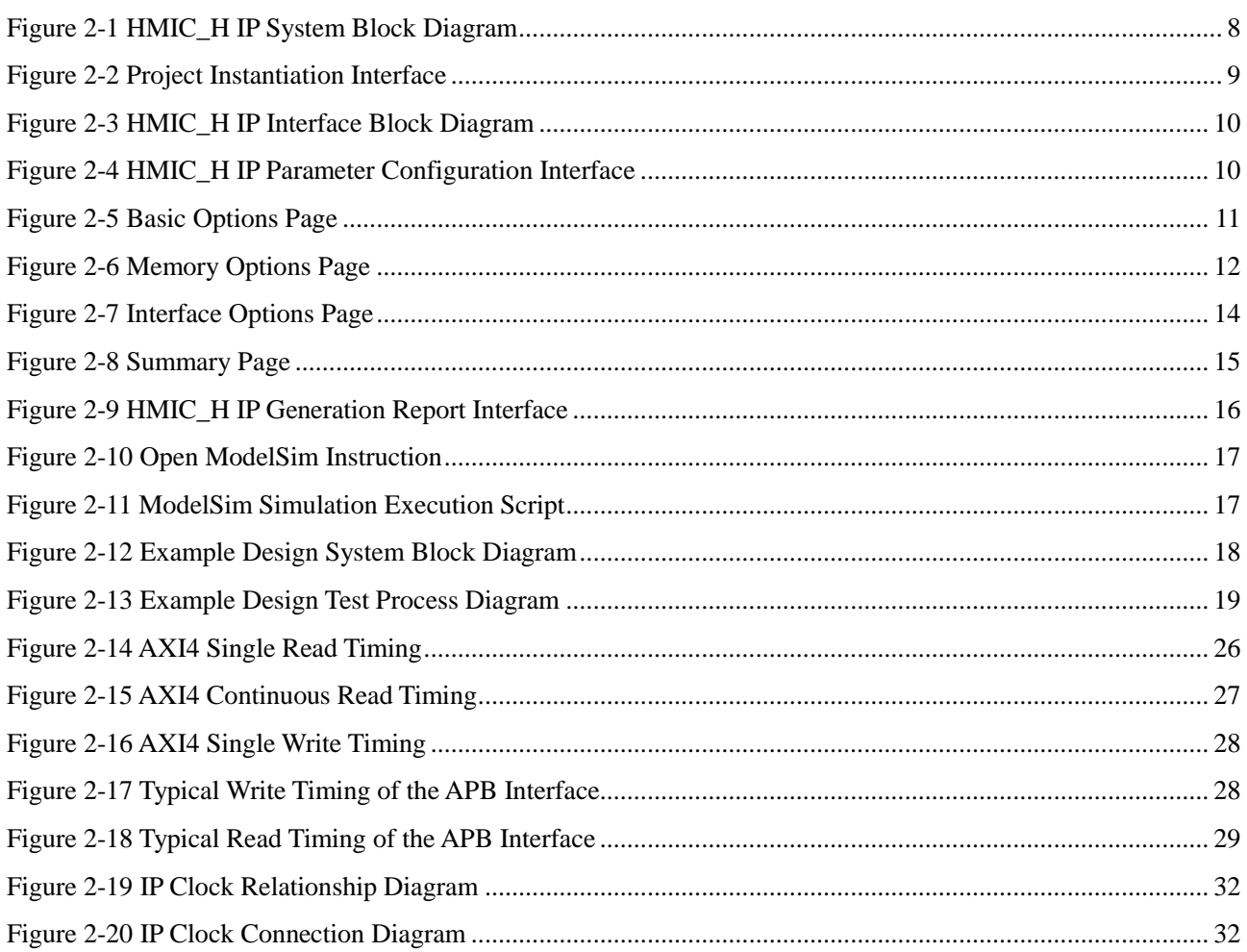

## <span id="page-6-0"></span>**Chapter 1 Preface**

This chapter describes the scope, structure, and writing standards of this manual to help users quickly find the information they need.

#### <span id="page-6-1"></span>**1.1 Introduction of the Manual**

This manual serves as the user guide for the DDR3 IP—HMIC\_H (High performance Memory Interface Controller Hard core) IP launched by Pango Microsystems. The content of this manual primarily includes the IP user guide and related information. This manual helps users quickly understand the features and usage of HMIC\_H IP.

#### <span id="page-6-2"></span>**1.2 Writing Standards of the Manual**

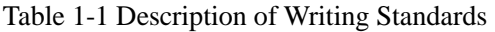

<span id="page-6-3"></span>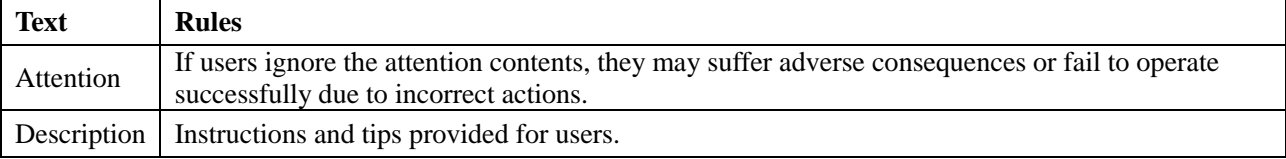

## <span id="page-7-0"></span>**Chapter 2 IP User Guide**

This chapter provides a guide on the use of HMIC\_H IP, including an introduction to IP, IP block diagram, IP generation process, Example Design, IP interface description, IP register description, typical applications, descriptions and considerations, and IP debugging methods. More details on the design process can be found in the following PDS help documentation.

- *Pango\_Design\_Suite\_Quick\_Start\_Tutorial*
- *Pango\_Design\_Suite\_User\_Guide*
- *IP\_Compiler\_User\_Guide*
- *Simulation\_User\_Guide*

#### <span id="page-7-1"></span>**2.1 IP Introduction**

HMIC H IP is a DDR3 IP launched by Pango Microsystems. It is compatible with LPDDR and DDR2. Users can configure and generate the IP modules using the IPC (IP Compiler) in the PDS (Pango Design Suite).

#### <span id="page-7-2"></span>2.1.1 Key Features

The main features of HMIC H IP are as follows:

- > LPDDR, DDR2, and DDR3 supported;
- $\triangleright$  x8 x16 Memory Device supported;
- $\triangleright$  Standard AXI4 bus interfaces:
- $\triangleright$  (One set of 128bit AXI4 Host Ports and two sets of 64bit AXI4 Host Ports);
- Standard APB bus interface (DDRC configuration interface);
- Configurable low-power mode: Self-Refresh and Power Down;
- $\triangleright$  Up to 1066Mbps data rate for DDR3;
- $\triangleright$  Up to 800Mbps data rate for DDR2;
- $\triangleright$  Up to 400Mbps data rate for LPDDR;
- $\triangleright$  Burst Length 8 and single Rank.

<span id="page-8-0"></span>2.1.2 Applicable Devices and Packages

Table 2-1 HMIC\_H IP Applicable Device and Packagings

<span id="page-8-2"></span>

| <b>Applicable Devices</b> | <b>Supported Packages</b> |
|---------------------------|---------------------------|
| PGL22G                    | FBG256/MBG324             |

#### <span id="page-8-1"></span>**2.2 IP Block Diagram**

The system block diagram of HMIC\_H IP is shown in [Figure 2-1.](#page-8-3)

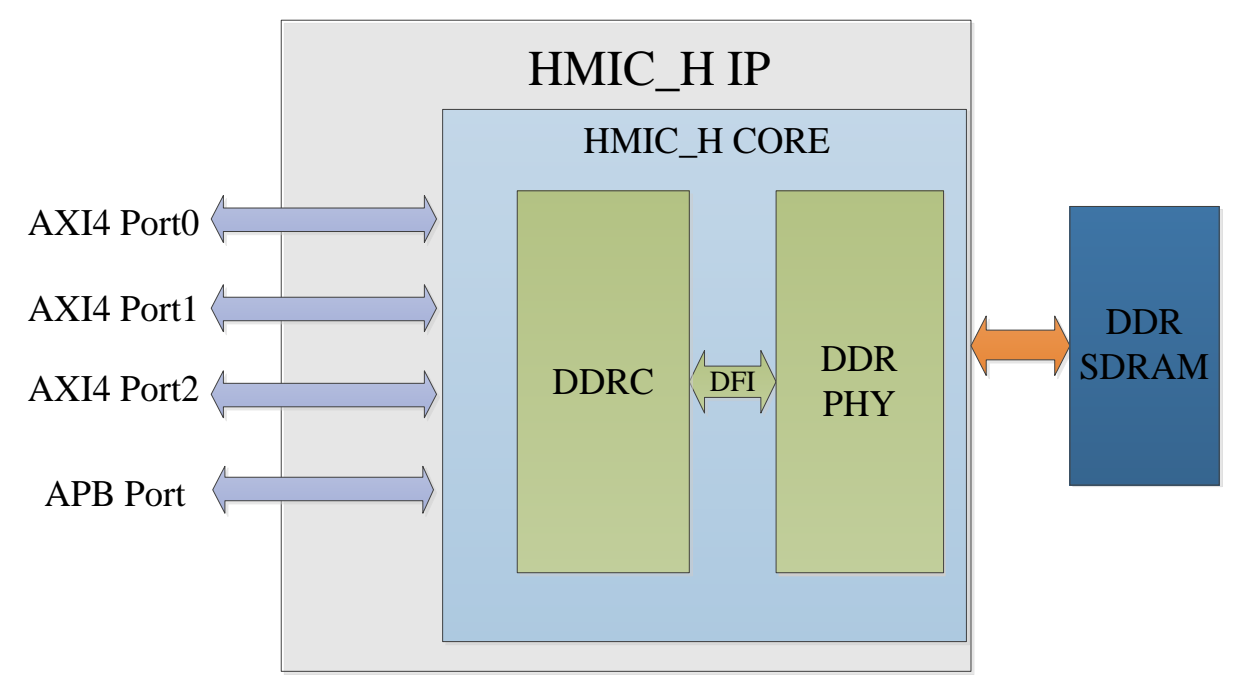

Figure 2-1 HMIC\_H IP System Block Diagram

<span id="page-8-3"></span>HMIC\_H IP includes a DDR Controller, DDR PHY, and PLL. Users can read and write data via the AXI4 interface, configure the internal registers of the DDR Controller via the APB interface, and use PLL to generate various required clocks.

 $\triangleright$  AXI4 interface

HMIC\_H IP provides three sets of AXI4 Host Ports: AXI4 Port0 (128bit), AXI4 Port1 (64bit), and AXI4 Port2 (64bit). Users can enable these three sets of AXI4 Ports on the HMIC\_H IP interface. All three sets of AXI4 Host Ports are standard AXI4 interfaces.

> APB interface

HMIC H IP provides an APB configuration interface, through which the internal registers of the DDR Controller can be configured. This interface is selected once the HMIC\_H IP initialization is complete.

#### <span id="page-9-0"></span>**2.3 IP Generation Process**

#### <span id="page-9-1"></span>2.3.1 Module Instantiation

Users can complete the customised configuration of HMIC\_H IP through the IPC tool to instantiate the required IP modules. For detailed instructions on using the IPC tool, please refer to "*IP\_Compiler\_User\_Guide*".

The main steps for instantiating the HMIC\_H IP module are described as follows.

#### 2.3.1.1 Selecting IP

After selecting the FPGA device type, the Catalog interface displays the loaded IP models. Select Logos HMIC\_H under the "System/DDR/Hard" directory, then set the Pathname and Instance Name on the right page. The project instantiation interface is shown in [Figure 2-2.](#page-9-2)

#### **Recommendation:**

It is recommended to use version 2022.1-ads or above for the software.

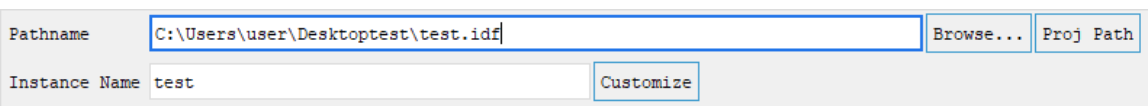

Figure 2-2 Project Instantiation Interface

#### <span id="page-9-2"></span>2.3.1.2 IP Parameter Configuration

After selecting the IP, click <Customize> to enter the HMIC H IP parameter configuration interface. The left Symbol is the interface block diagram, as shown in [Figure 2-3;](#page-10-0) the Parameter Configuration window is shown on the right side, as shown in [Figure 2-4.](#page-10-1)

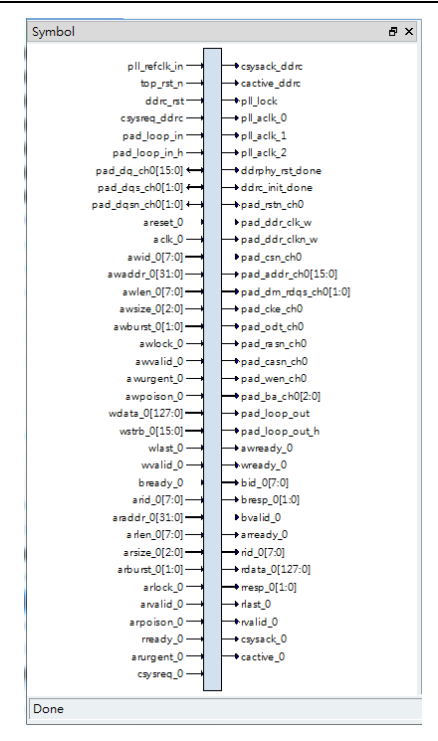

Figure 2-3 HMIC\_H IP Interface Block Diagram

<span id="page-10-0"></span>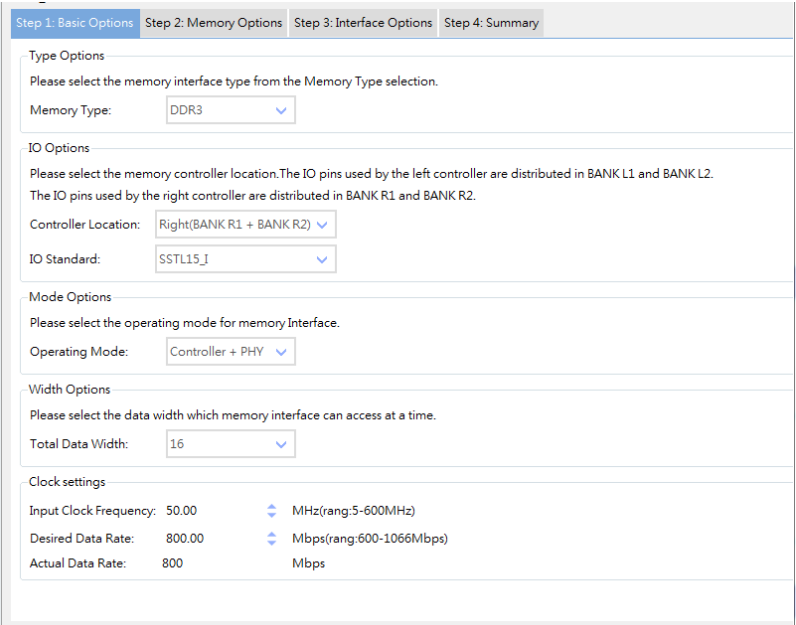

Figure 2-4 HMIC\_H IP Parameter Configuration Interface

#### <span id="page-10-1"></span>**Attention:**

Please be sure to configure the IP parameters in the order of the pages, following Step  $1 \rightarrow$  Step  $2 \rightarrow$  Step  $3 \rightarrow$  Step 4.

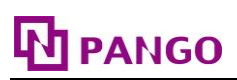

Parameter configuration includes four pages, namely Step1: Basic Options, Step2: Memory Options, Step3: Interface Options, Step4: Summary. The steps for configuring HMIC\_H IP are described as follows.

#### 2.3.1.2.1 Step 1: Basic Options

Basic Options is the fundamental configuration page for the IP, as shown in [Figure 2-5.](#page-11-1) Refer to [Table 2-2](#page-11-0) for detailed parameters.

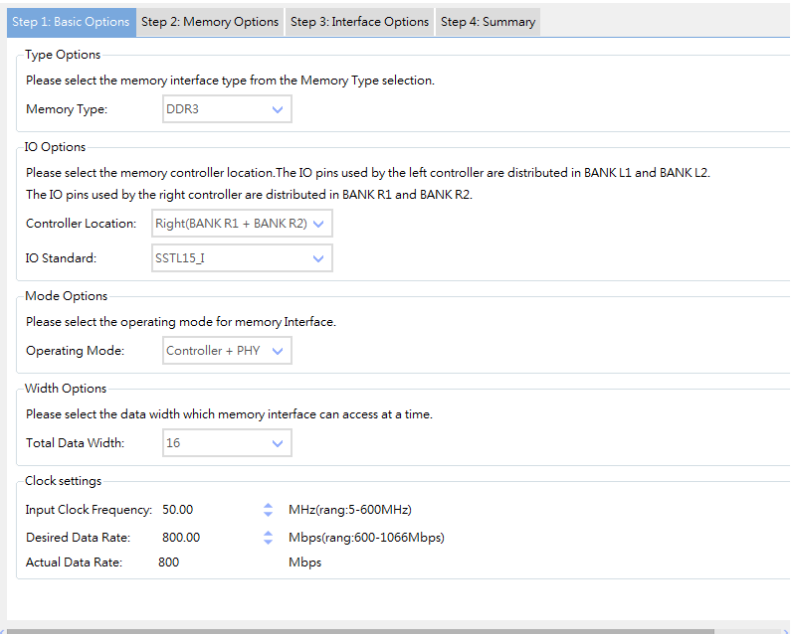

Figure 2-5 Basic Options Page

|  |  | Table 2-2 Descriptions of Configuration Parameters on the Basic Options Page |
|--|--|------------------------------------------------------------------------------|
|--|--|------------------------------------------------------------------------------|

<span id="page-11-1"></span><span id="page-11-0"></span>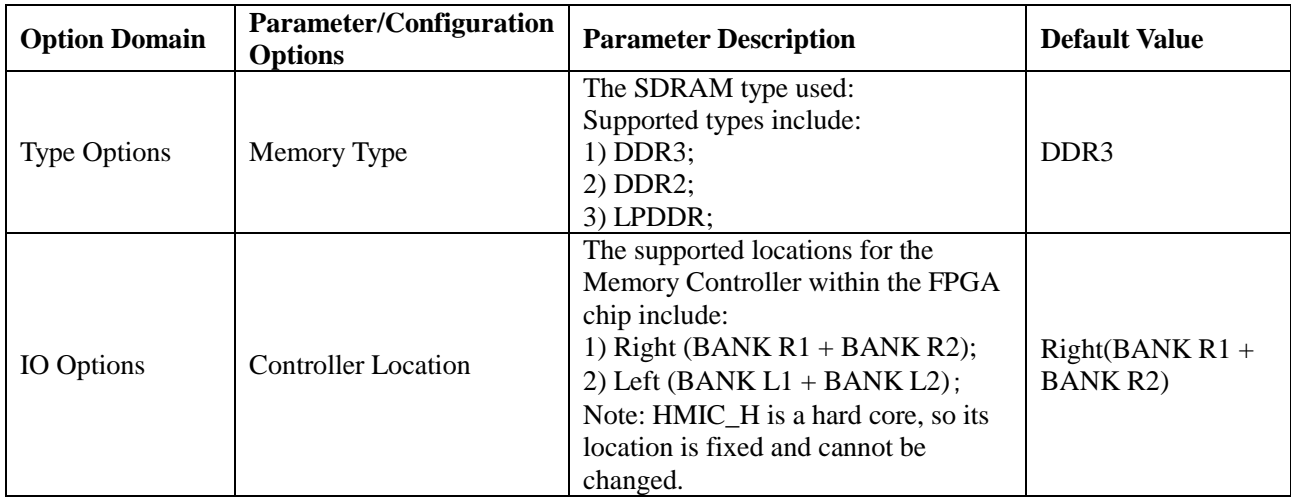

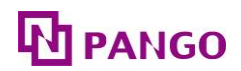

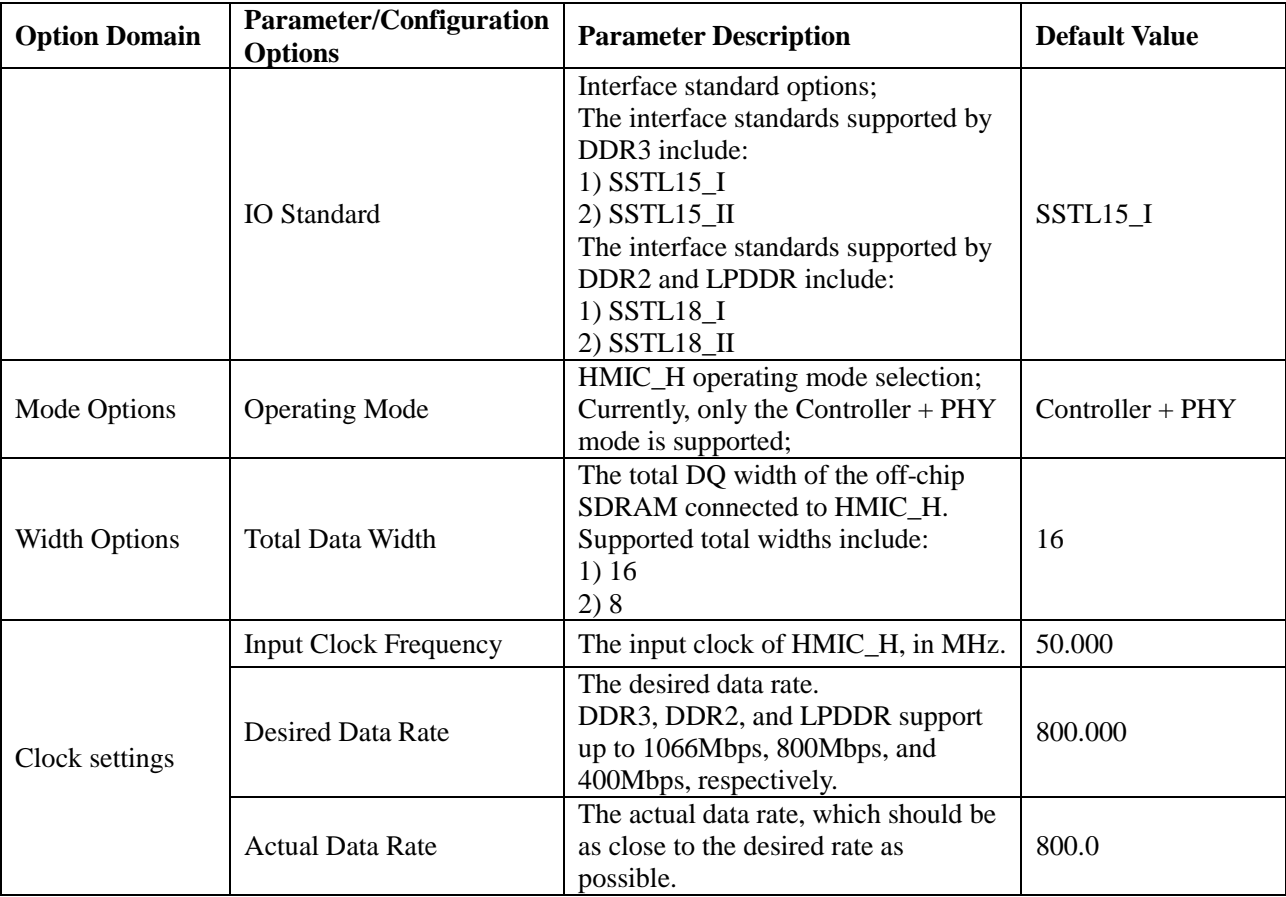

Note: "-" indicates that there is no default value for this parameter in the IP configuration interface.

### 2.3.1.2.2 Step 2: Memory Options

Memory Options is the configuration page for Memory parameters, as shown in [Figure 2-6.](#page-12-0) Refer to [Table 2-3](#page-13-0) for detailed parameters.

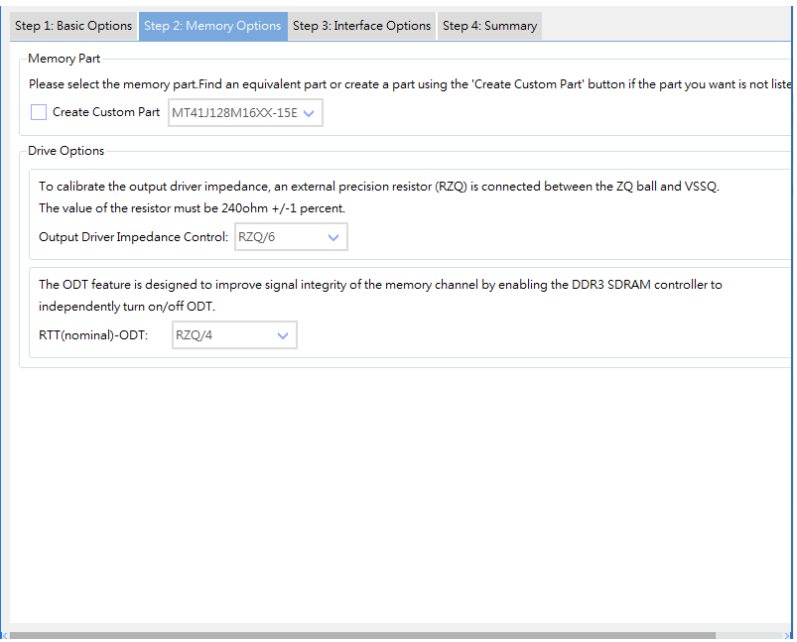

<span id="page-12-0"></span>Figure 2-6 Memory Options Page

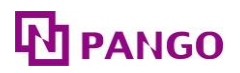

<span id="page-13-0"></span>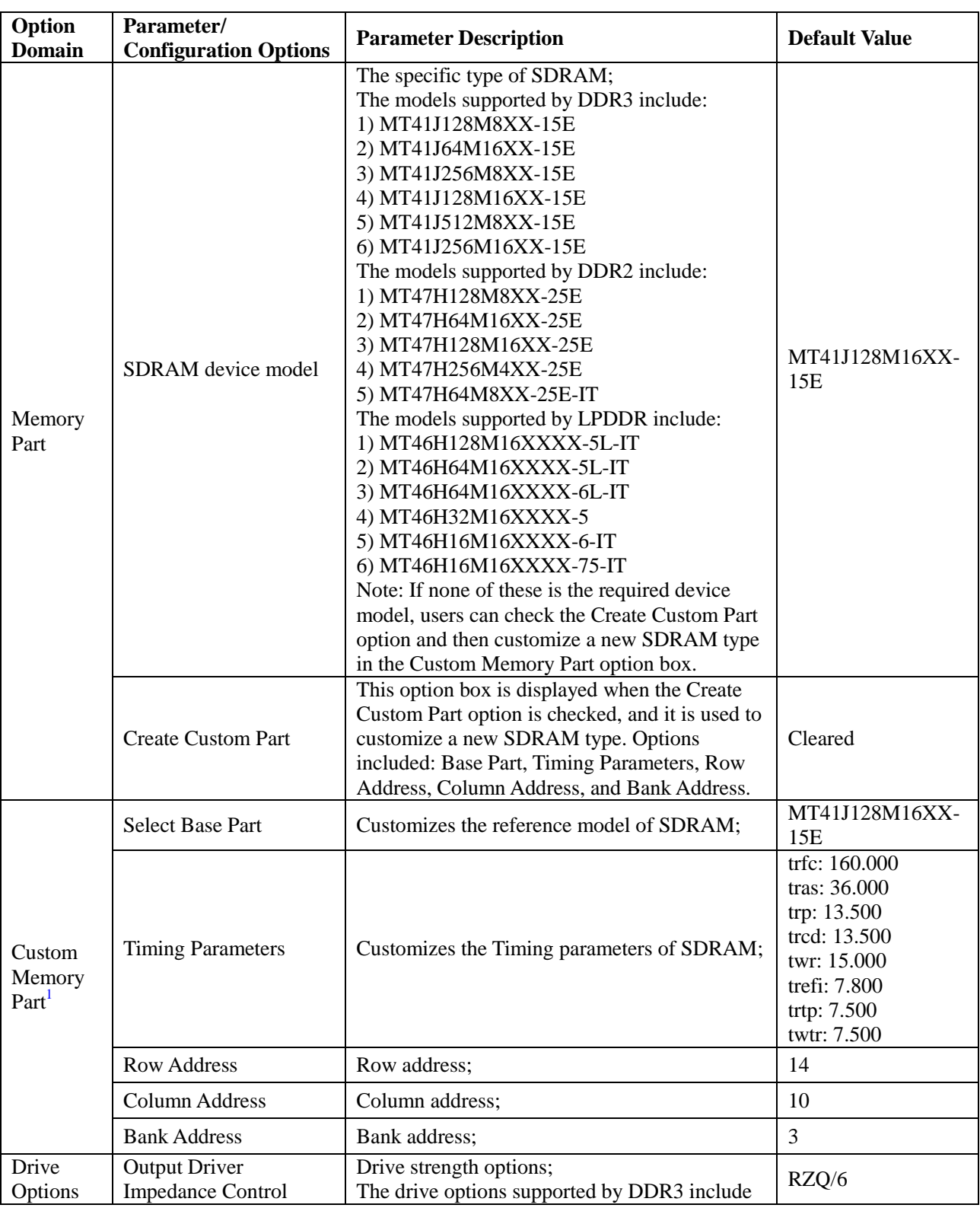

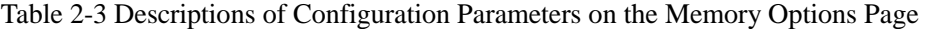

1

<sup>1</sup> This option box is displayed when the Create Custom Part option is checked, and it is used to customize a new SDRAM type.

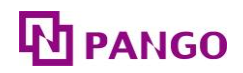

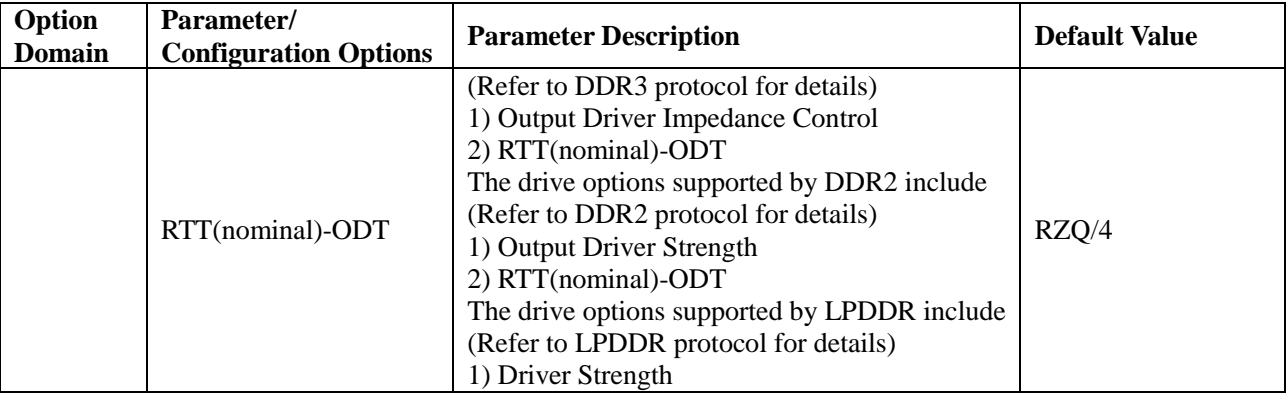

#### 2.3.1.2.3 Step 3: Interface Options

Interface Options is the configuration page for interface parameters, as shown in [Figure 2-7.](#page-14-0) Refer to [Table 2-4](#page-15-0) for detailed parameters.

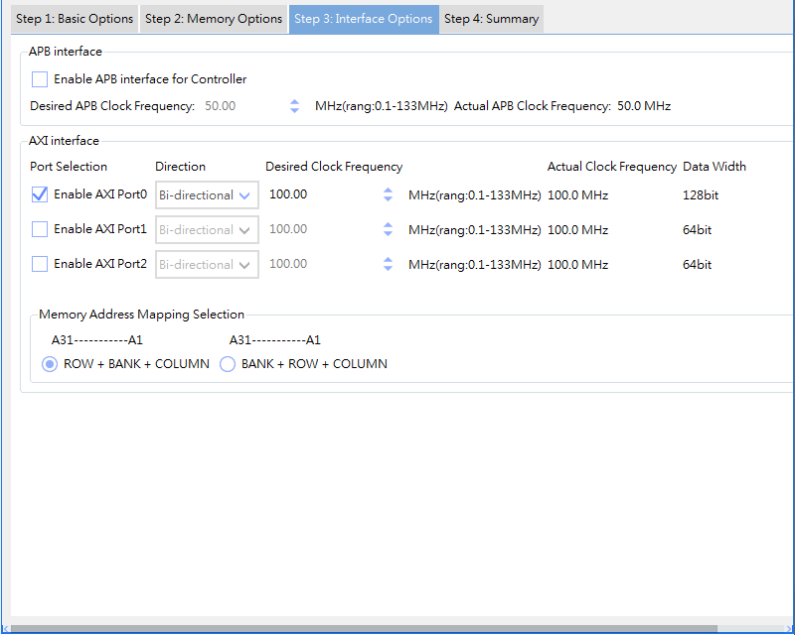

<span id="page-14-0"></span>Figure 2-7 Interface Options Page

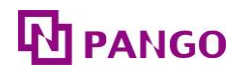

<span id="page-15-0"></span>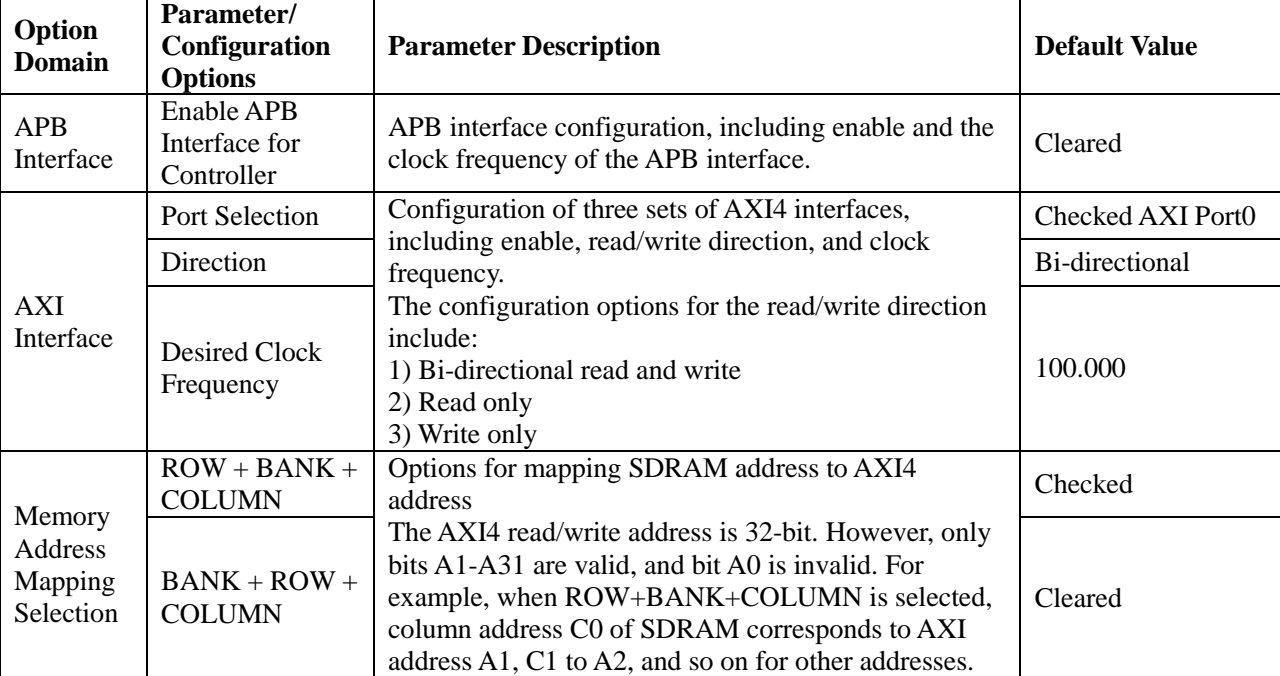

Table 2-4 Descriptions of Configuration Parameters on the Interface Options Page

Note: "-" indicates that there is no default value for this parameter in the IP configuration interface.

#### 2.3.1.2.4 Step 4: Summary

The Summary page is used to print the current configuration information without configuration parameters required, as shown in [Figure 2-8.](#page-15-1)

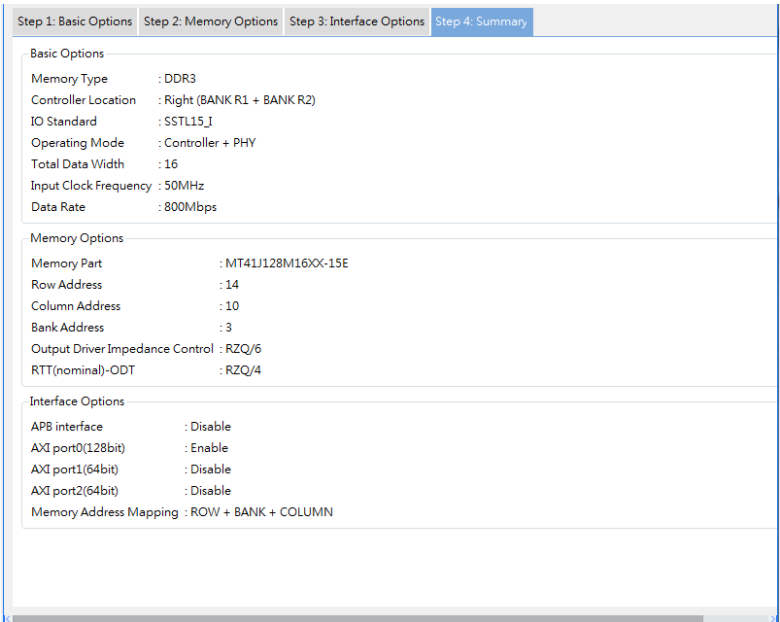

<span id="page-15-1"></span>Figure 2-8 Summary Page

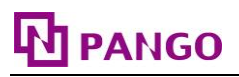

#### 2.3.1.3 Generating IP

Upon completion of parameter configuration, click the <Generate> button in the top left corner to generate the HMIC\_H IP code according to the user's specific settings. The information report interface for IP generation is shown in [Figure 2-9.](#page-16-2)

Done:  $0 \text{ error}(s)$ ,  $0 \text{ warning}(s)$ 

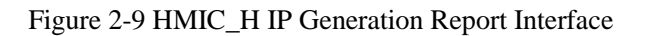

#### <span id="page-16-2"></span>**Attention:**

The .pds and .fdc files generated by the IP are for reference only, please change the pin constraints according to the actual pin connections when using.

Upon successful IP generation, the files indicated in [Table 2-5](#page-16-1) will be output to the Project path specified in [Figure 2-2.](#page-9-2)

<span id="page-16-1"></span>

| Output File <sup>2</sup> | <b>Description</b>                                                                                                    |  |  |  |
|--------------------------|----------------------------------------------------------------------------------------------------|--|--|--|
| Sinstname.v              | The generated IP's top-level v file.                                                                                                    |  |  |  |
| Sinstname.idf            | The Configuration file of the generated IP.                                                                                                    |  |  |  |
| $/rtl/*$                 | The RTL code file of the generated IP.                                                                                                    |  |  |  |
| /example_design/ $*$     | The Test Bench and the corresponding Memory Simulation Model files used<br>by the generated IP's Example Design.                                     |  |  |  |
| /pnr/ $*$                | The project files pds and pin constraint files fdc for the generated IP's<br>Example Design.                                                         |  |  |  |
| $\sin\frac{\pi x}{2}$    | The simulation directory for the generated IP. ctrl_phy_sim.tcl is a ModelSim<br>simulation script, and sim_file_list.f is the simulation file list. |  |  |  |
| $/rev$ 1                 | The default output path for synthesis reports. (this folder is generated only<br>after specifying the synthesis tool)                                |  |  |  |
| readme.txt               | The readme file describes the structure of the generation directory after the IP<br>is generated.                                                    |  |  |  |

Table 2-5 Output files generated by the IP

#### <span id="page-16-0"></span>2.3.2 Constraint Configuration

For specific configuration methods of constraint files, please refer to the related help documents under the PDS installation path: "*User\_Constraint\_Editor\_User\_Guide*", "*Physical\_Constraint\_Editor\_User\_Guide*" and "*Route\_Constraint\_Editor\_User\_Guide*".

1

<sup>2 &</sup>lt; \$instname> is the instantiation name entered by the user; "\*" is a wildcard used to replace files of the same type.

#### <span id="page-17-0"></span>2.3.3 Simulation Runs

The simulation of HMIC\_H IP is based on the Test Bench of the Example Design. For detailed information about Example Design, please refer to ["2.4](#page-18-1) [Example Design"](#page-18-1).

For more detailed information about the PDS simulation features and third-party simulation tools, please consult the related help documents in the PDS installation path: "*Pango\_Design\_Suite\_User\_Guide*", "*Simulation\_User\_Guide*".

### 2.3.3.1 ModelSim Simulation

Simulation operation steps: Open cmd.exe, switch the current directory to "/sim" under the IP generation directory in the command line, run vsim, and open the ModelSim simulation software, as shown in [Figure 2-10.](#page-17-2)

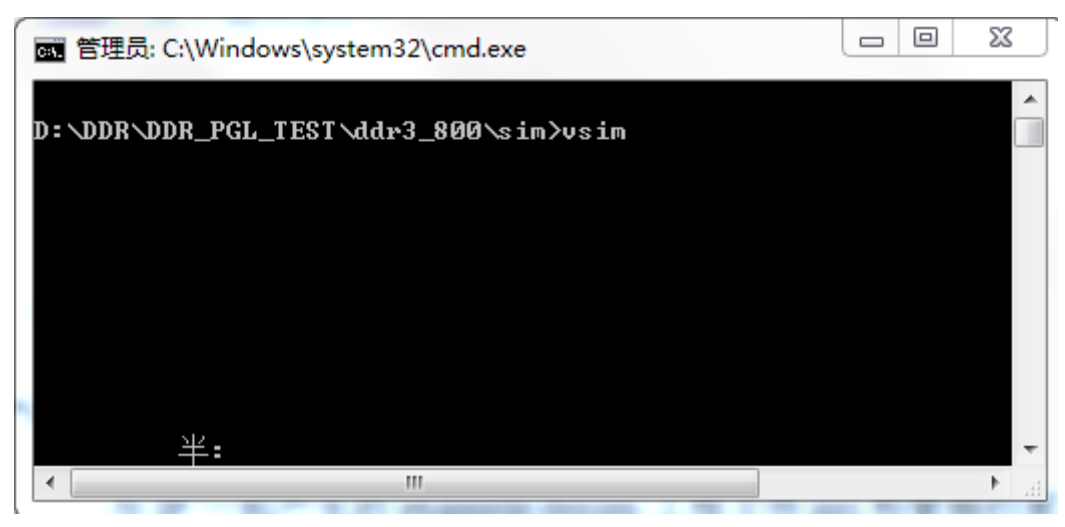

Figure 2-10 Open ModelSim Instruction

<span id="page-17-2"></span>Run the sim.tcl script in the ModelSim simulation software to perform simulation, as shown in [Figure 2-11.](#page-17-3)

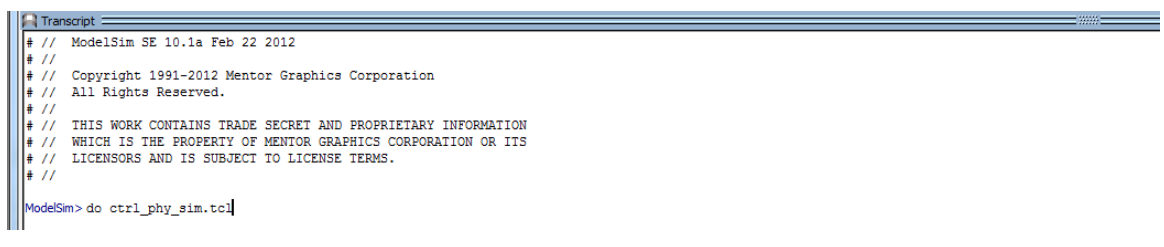

Figure 2-11 ModelSim Simulation Execution Script

### <span id="page-17-3"></span><span id="page-17-1"></span>2.3.4 Synthesis and Placement/Routing

The specific usage of the PDS synthesis tool and placement/routing tool can be found in the help documents in the PDS installation path.

# **ANGO**

#### **Attention:**

The Example Design project files .pds and pin constraint files .fdc generated with the IP are stored in the "/pnr/example\_design" directory. Modify the physical constraints according to the devices and PCB traces used, refer to ["2.8](#page-31-2) [Descriptions and Considerations"](#page-31-2) for details.

### <span id="page-18-0"></span>2.3.5 Resource Utilization

Table 2-6 Typical Resource Utilisation Values for HMIC\_H IP Based on Applicable Devices

<span id="page-18-3"></span>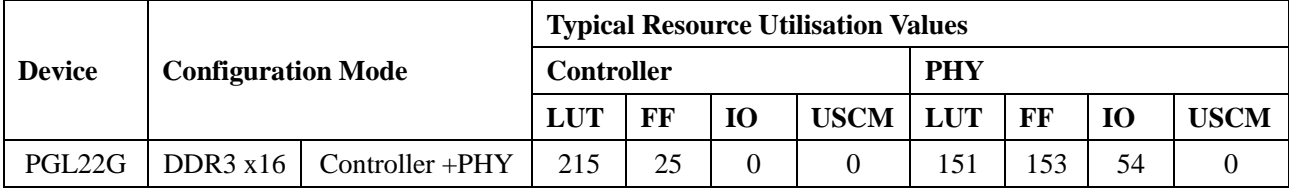

### <span id="page-18-1"></span>**2.4 Example Design**

This section primarily introduces the Example Design scheme based on HMIC\_H IP. In this scheme, the user logic acts as AXI Master with HMIC\_H IP as AXI Slave. The user logic writes data through the Write channel of the AXI interface and receives data through the Read channel for data comparison. If a data error occurs, the Error LED will light up.

### <span id="page-18-2"></span>2.4.1 Design Block Diagram

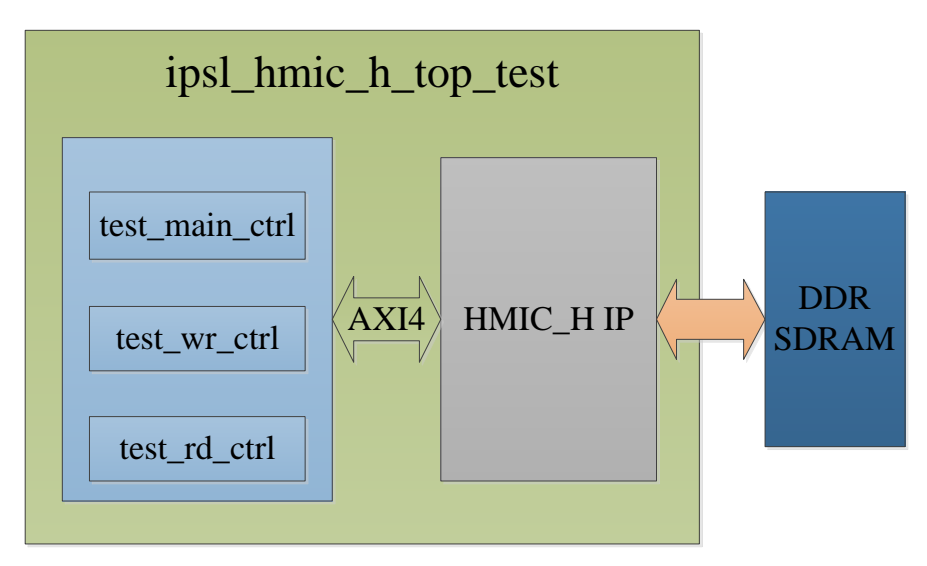

Figure 2-12 Example Design System Block Diagram

<span id="page-18-4"></span>As shown in [Figure 2-12,](#page-18-4) the test\_main\_ctrl module controls AXI read/write instructions, the test wr\_ctrl module controls the AXI instruction writes and data writes, and the test rd\_ctrl module controls the AXI instruction reads and data reads. All three modules support two types of bit widths,

64bit and 128bit. When AXI Port0 (128bit) is used, the 128bit module is called upon; when AXI Port1 (64bit) or AXI Port2 (64bit) is used, the 64bit module is called upon.

#### <span id="page-19-0"></span>2.4.2 Test Method

In the Example Design, the user logic performs read and write operations on HMIC\_H IP and validates the readback data. The detailed test process is shown in [Figure 2-13.](#page-19-1)

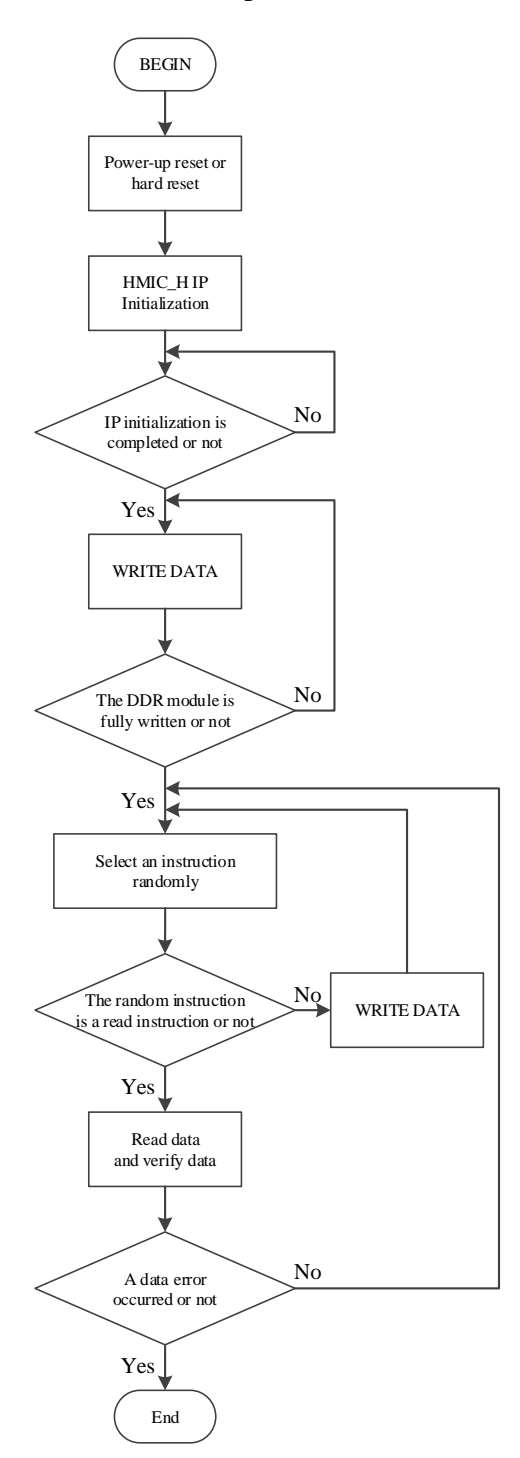

<span id="page-19-1"></span>Figure 2-13 Example Design Test Process Diagram

After the system is powered up or a hard reset is initiated, HMIC\_H IP begins initialization. Once initialization is completed (indicated by the ddrc\_init\_done signal going high), the test\_main\_ctrl module controls the test\_wr\_ctrl module to generate write instructions and write data to initialize the data of the DDR module. After writing full, test\_main\_ctrl starts random read and write operations, and test\_rd\_ctrl checks the readback data to determine if any errors occurred.

#### **Attention:**

Do not directly use the Example Design generated by the IP for Flow on-board testing. Constrain pins according to the actual pin connections of the single board, then proceed with Flow on-board testing.

#### <span id="page-20-0"></span>**2.5 Descriptions of IP Interfaces**

This section provides descriptions of interfaces related to HMIC\_H IP and timings.

<span id="page-20-1"></span>2.5.1 Descriptions of Interfaces

2.5.1.1 Memory Interface

#### **Attention:**

The Memory interface in this IP is subject to the protocol. If the user selects a module that includes interfaces not contained in the protocol, please refer to the corresponding module Datasheet to add and manage the interfaces properly.

<span id="page-20-2"></span>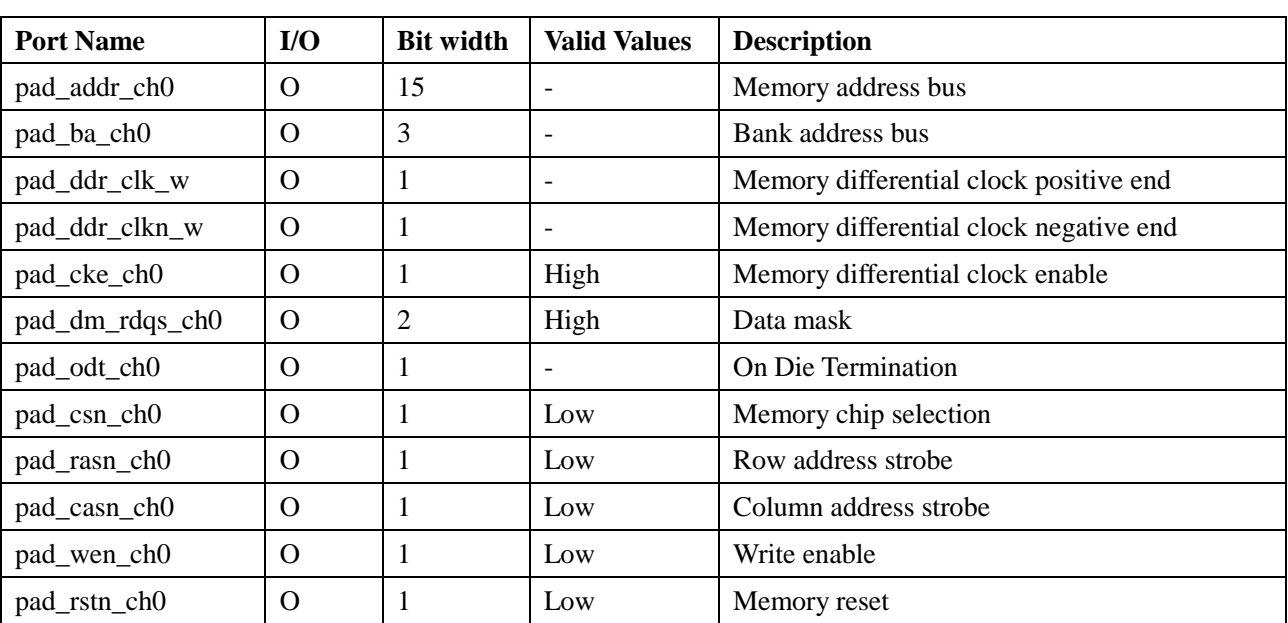

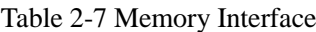

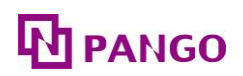

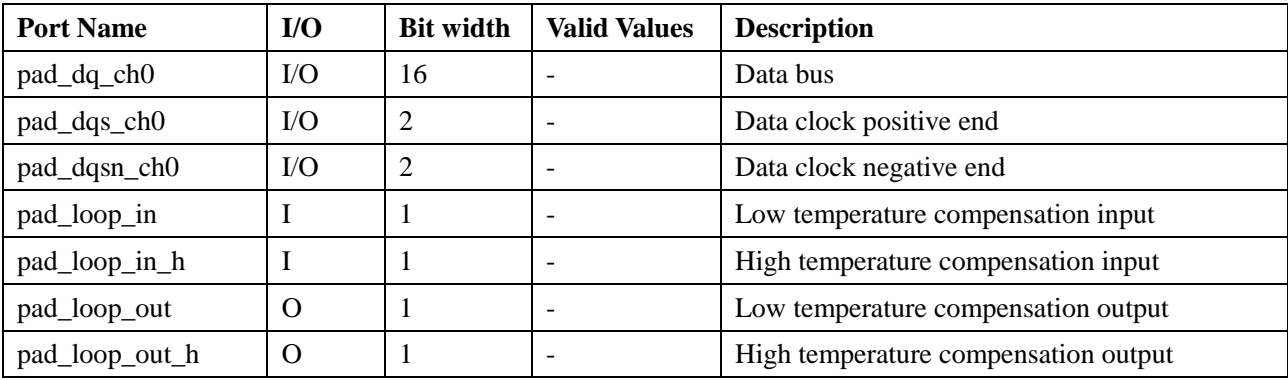

#### 2.5.1.2 Global Interface

<span id="page-21-0"></span>

| <b>Port Name</b> | $IO$     | <b>Bit width</b> | <b>Valid Values</b>      | <b>Description</b>                      |
|------------------|----------|------------------|--------------------------|-----------------------------------------|
| pll_refclk_in    | I        |                  |                          | External reference clock input          |
| $top\_rst\_n$    | I        | 1                | Low                      | External reset input                    |
| pll_lock         | O        |                  | High                     | Internal PLL lock signal of HMIC_H      |
| ddrc_rst         | I        |                  | High                     | Reset input of DDRC                     |
| ddrphy_rst_done  | $\Omega$ | 1                | High                     | Reset completion flag for DDRPHY        |
| ddrc_init_done   | O        |                  | High                     | Initialization completion flag for DDRC |
| pll_aclk_0       | $\Omega$ |                  |                          | Axi4 Port0's clock                      |
| pll_aclk_1       | O        | 1                |                          | Axi4 Port1's clock                      |
| pll_aclk_2       | O        |                  | $\overline{\phantom{a}}$ | Axi4 Port2's clock                      |
| pll_pclk         | $\Omega$ |                  |                          | <b>APB</b> Port's clock                 |
| csysreq_ddrc     | I        | 1                | Low                      | DDRC low power request input            |
| csysack_ddrc     | O        |                  | Low                      | DDRC low power response                 |
| cactive_ddrc     | $\Omega$ |                  | High                     | DDRC activation flag                    |

Table 2-8 Global Interface

Note: "-" indicates that the parameter does not exist.

### 2.5.1.3 AXI4 Interface

HMIC\_H IP can provide three sets of AXI4 Host Ports: one set of 128-bit ports and two sets of 64-bit ports.

## 2.5.1.3.1 AXI4 Port0

<span id="page-21-1"></span>

| <b>Port Name</b> | I/O | <b>Bit width</b> | <b>Valid Values</b> | <b>Description</b>    |
|------------------|-----|------------------|---------------------|-----------------------|
| areset 0         |     |                  | High                | AXI Port0 reset       |
| aclk 0           |     |                  |                     | AXI Port0 input clock |

Table 2-9 AXI4 Port0

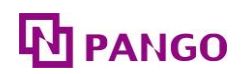

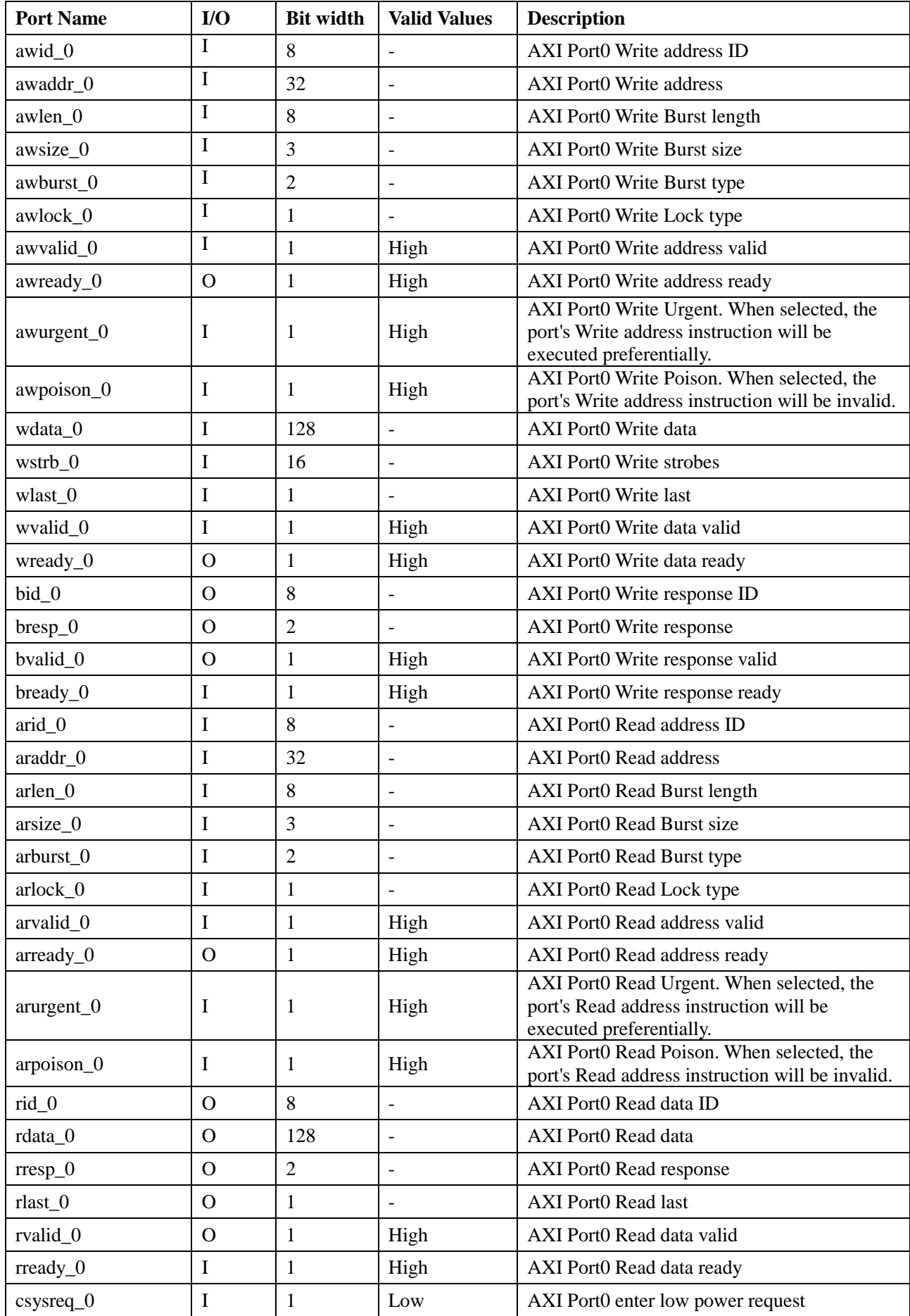

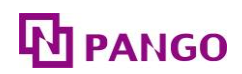

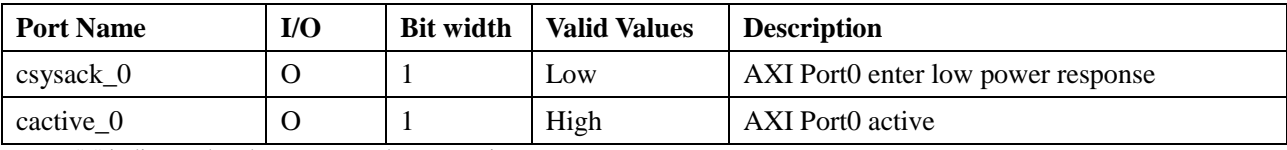

#### 2.5.1.3.2 AXI4 Port1

<span id="page-23-0"></span>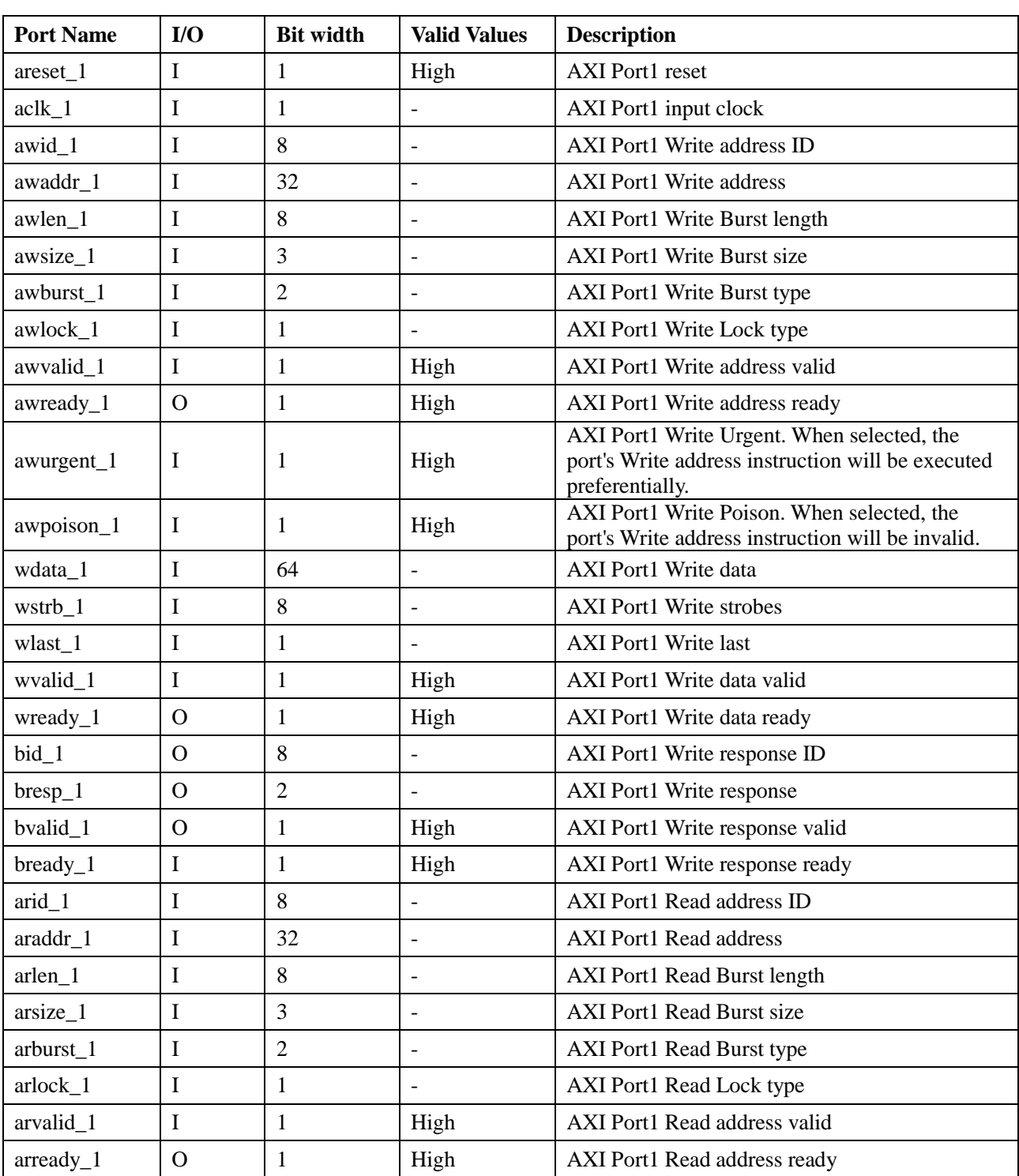

#### Table 2-10 AXI4 Port1

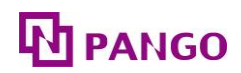

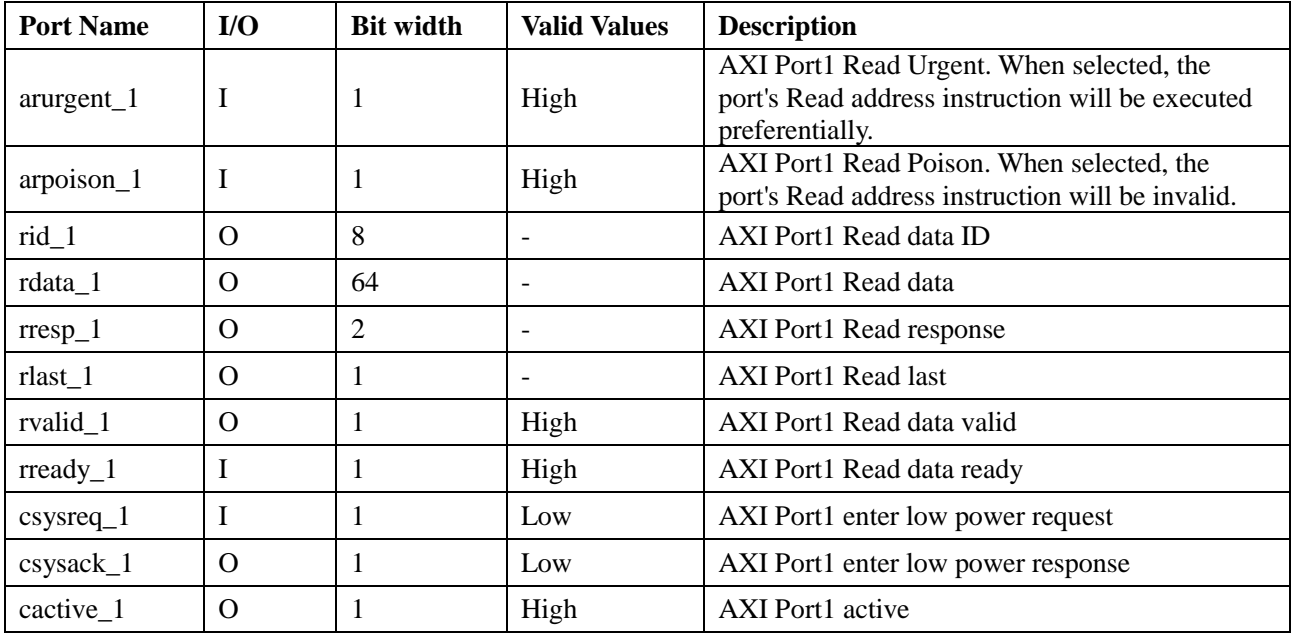

#### 2.5.1.3.3 AXI4 Port2

<span id="page-24-0"></span>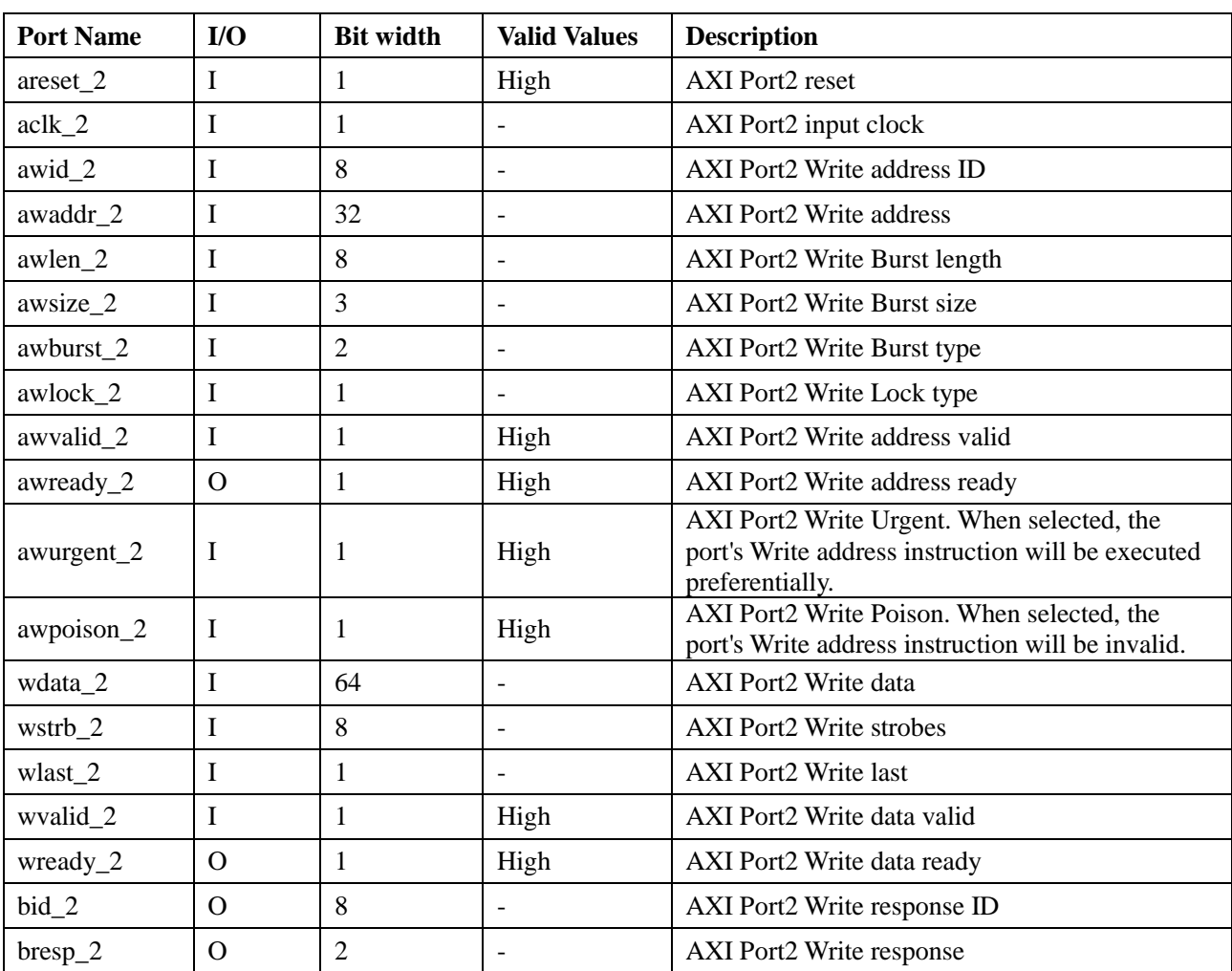

Table 2-11 AXI4 Port2

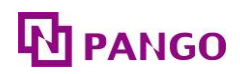

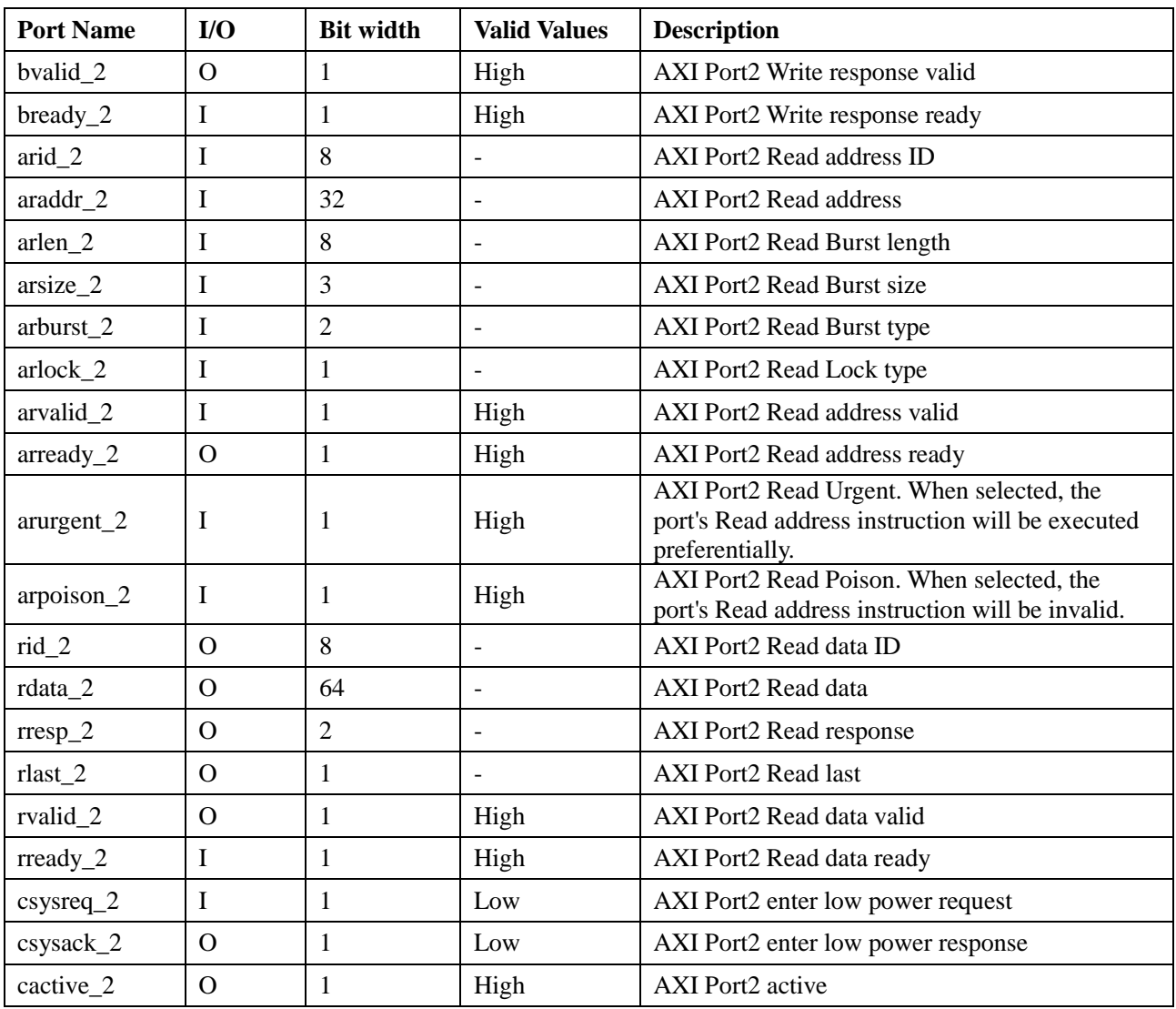

### 2.5.1.4 APB Ports

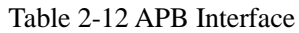

<span id="page-25-0"></span>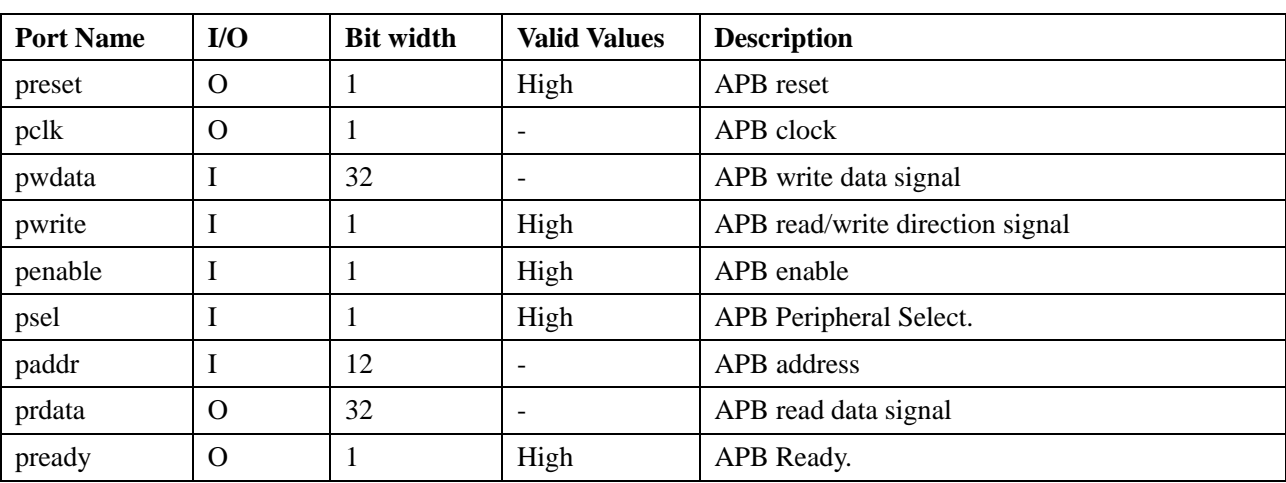

Note: "-" indicates that the parameter does not exist.

### <span id="page-26-0"></span>2.5.2 Descriptions of Interface Timings

#### 2.5.2.1 AXI4 Interface

The AXI4 interface in this design is a standard AXI4 protocol interface, so users can refer to the AXI4 protocol for its timing.

#### 2.5.2.1.1 AXI4 Single Read Timing

Taking AXI4 Port0 as an example, the timing of a single read operation on the AXI4 interface is shown in [Figure 2-14.](#page-26-1) The master device sends the address, which is then received by the slave device after one cycle. While sending the address, the master device also sends control information indicating the degree and type of Burst. These signals are omitted in the figure for clarity. After the address appears on the address bus, data transfer occurs on the read data channel. The slave device maintains the rvalid\_0 signal low until the read data is ready. The device sends the rlast\_0 signal indicating the transfer of the last data in this read operation.

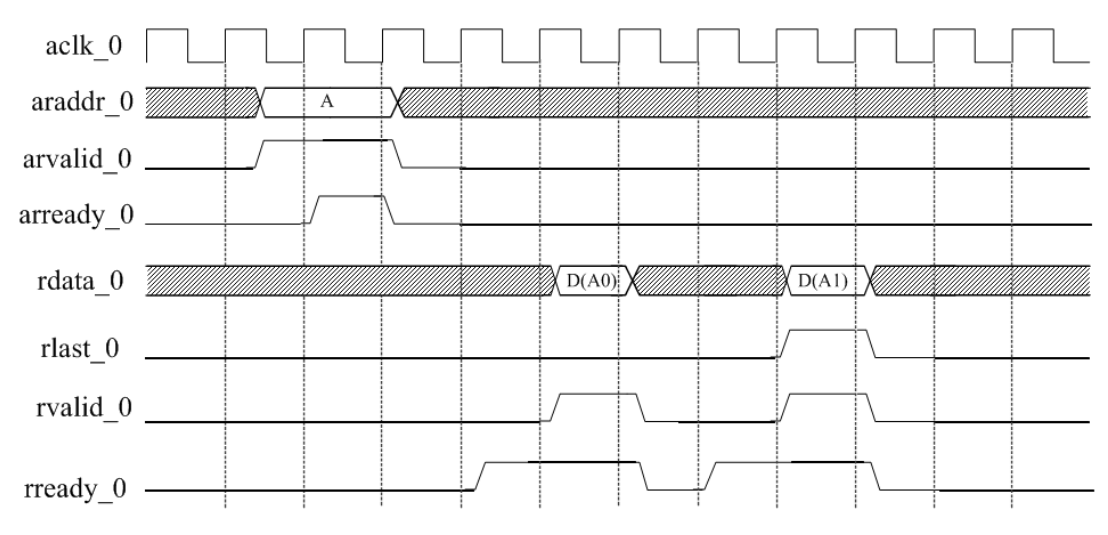

Figure 2-14 AXI4 Single Read Timing

#### <span id="page-26-1"></span>2.5.2.1.2 AXI4 Continuous Read Timing

Taking AXI4 Port0 as an example, the timing of a continuous read operation on the AXI4 interface is shown in [Figure 2-15.](#page-27-0) The master device sends the next read operation's address after receiving the first read operation's address from the slave device. This ensures that a slave device can process the data for the second read operation while completing the first read operation.

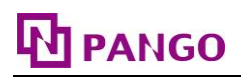

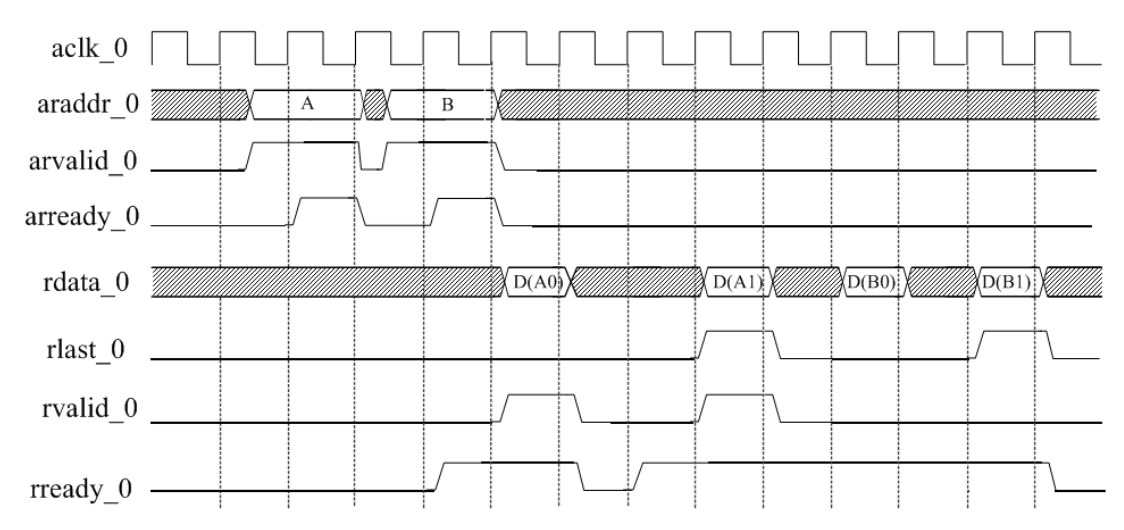

Figure 2-15 AXI4 Continuous Read Timing

#### <span id="page-27-0"></span>2.5.2.1.3 AXI4 Single Write Timing

Taking AXI4 Port0 as an example, the timing of a single write operation on the AXI4 interface is shown in [Figure 2-16.](#page-28-0) The write operation begins after the master device sends the address and control information to the write address channel. The master device then sends each write data through the write data channel, and sets the wlast\_0 signal high when sending the last data. When the slave device has received all the data, it will send a write response indicating the end of this write operation to the master device. The continuous write operation is similar to the continuous read operation, i.e., the master device sends the next write operation's address after receiving the first write operation's address from the slave device.

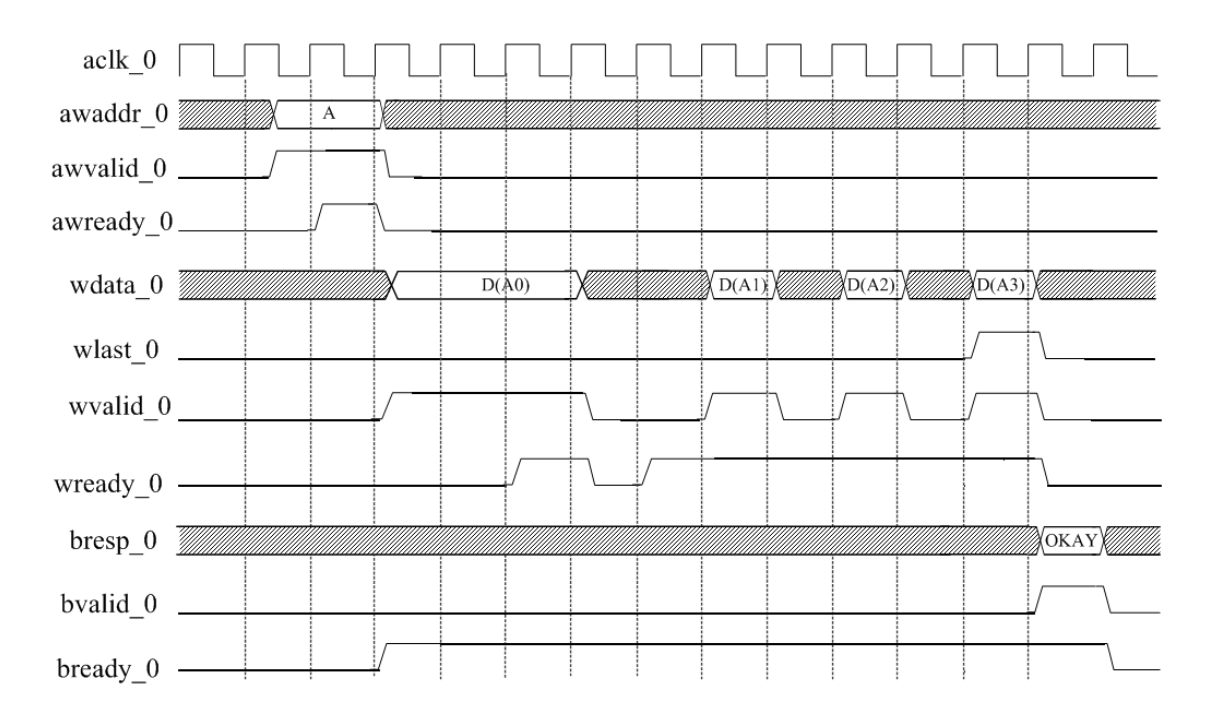

Figure 2-16 AXI4 Single Write Timing

#### <span id="page-28-0"></span>2.5.2.2 APB Ports

The APB interface is for half-duplex operation communication, with independent read and write data lines and multi-funtion control and address lines. Each handshake consumes at least 2 pclk cycles.

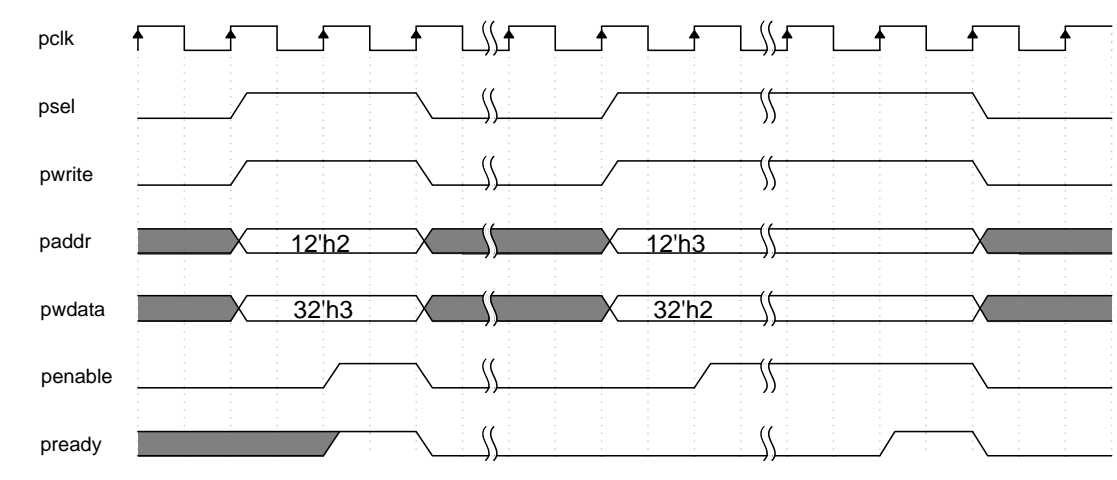

2.5.2.2.1 APB interface write timing

Figure 2-17 Typical Write Timing of the APB Interface

<span id="page-28-1"></span> $\triangleright$  The first clock cycle: psel and pwrite are pulled high, paddr and pwdata are set to the initial values, which must remain stable until the handshake is completed and then released.

- PANGO
- The second clock cycle: penable is pulled high until the handshake is completed and then released.

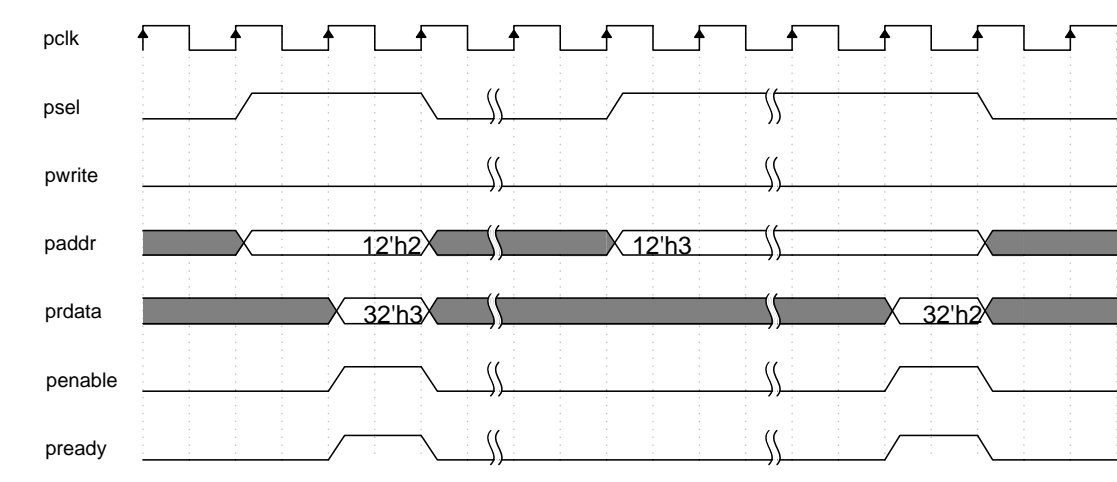

#### 2.5.2.2.2 APB interface read timing

Figure 2-18 Typical Read Timing of the APB Interface

- <span id="page-29-1"></span> $\triangleright$  The first clock cycle: psel is pulled high, pwrite is pulled low, paddr is set to the initial value, which must remain stable until the handshake is completed and then released.
- $\triangleright$  The second clock cycle: penable is pulled high until the handshake is completed and then released.
- $\triangleright$  Valid data: prdata is only valid during the handshake.

#### <span id="page-29-0"></span>**2.6 Description of the IP Register**

HMIC\_H IP can read and write the internal configuration registers of DDRC through the APB interface. During the initialization phase, the IP will configure the DDRC's internal configuration registers. Please read and write the DDRC's internal registers after the initialization is completed. Since the IP has correctly configured the internal registers of DDRC during the initialization stage, it is not recommended to arbitrarily change the values of the configuration registers after the initialization is completed.

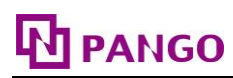

## <span id="page-30-0"></span>2.6.1 MSTR

DDRC operating mode configuration register (MSTR) bit width: 16bit, access address: 0x00.

<span id="page-30-1"></span>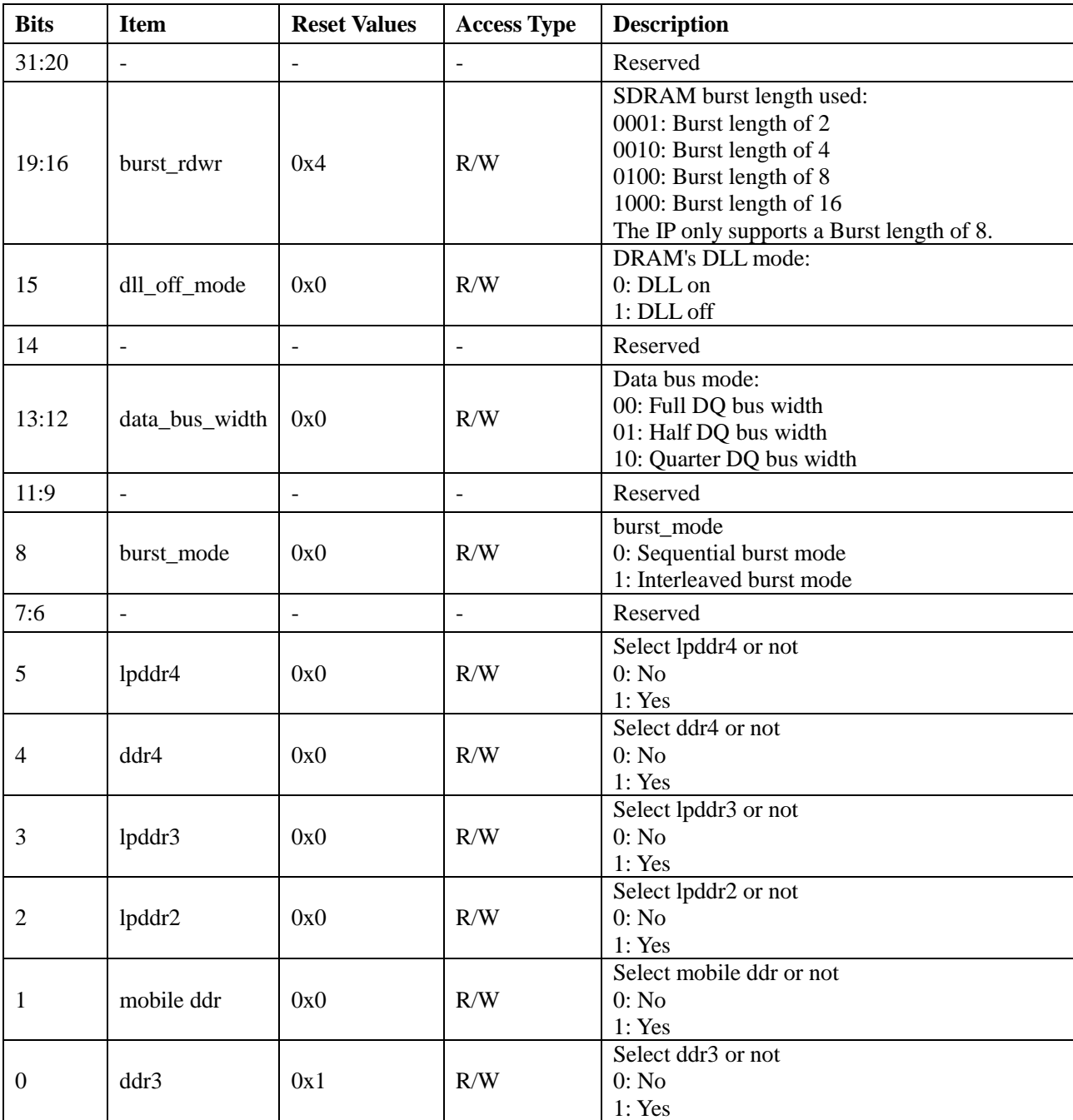

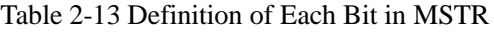

Note: R/W indicates read/write; R indicates read-only; "-" indicates this parameter does not exist.

## <span id="page-31-0"></span>2.6.2 STAT

<span id="page-31-4"></span>DDRC operating status register (STAT) bit width: 32bit, access address: 0x00.

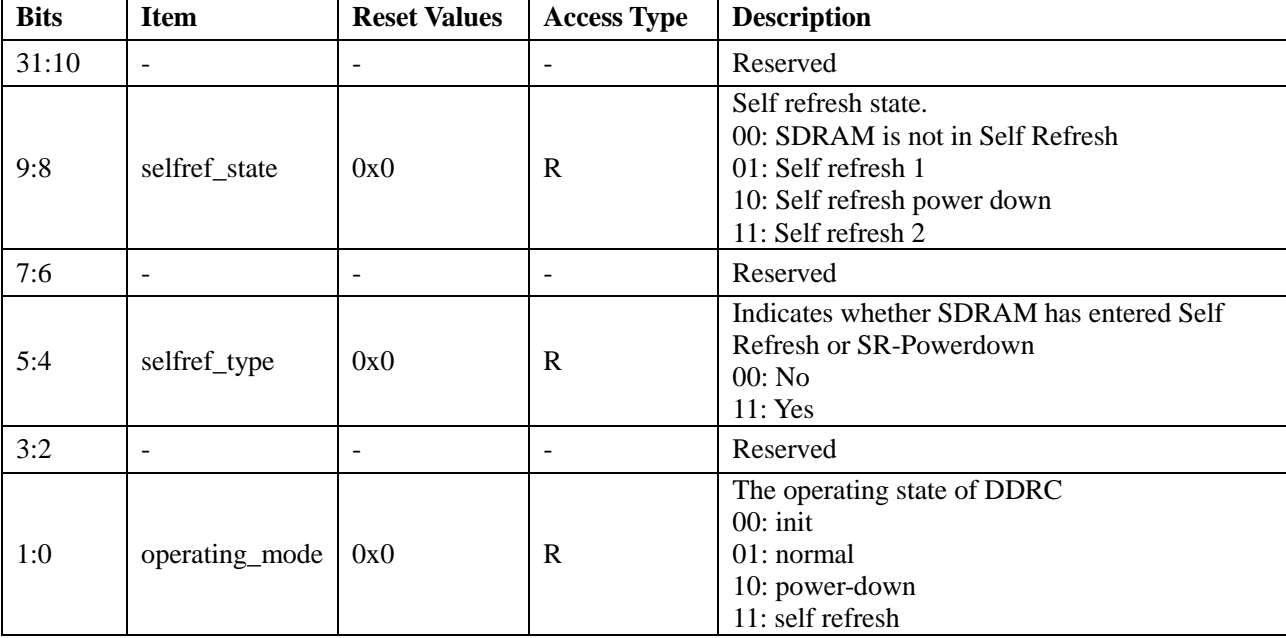

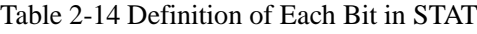

Notes: R indicates read-only; "-" indicates this parameter does not exist.

### <span id="page-31-1"></span>**2.7 Typical Applications**

For typical applications of HMIC\_H IP, please refer to ["2.4](#page-18-1) [Example Design"](#page-18-1).

### <span id="page-31-2"></span>**2.8 Descriptions and Considerations**

### <span id="page-31-3"></span>2.8.1 Clock Constraints

The IP has 5 clocks, namely pll\_refclk\_in, phy\_clk, pll\_aclk0, pll\_aclk1, pll\_aclk2, and pll\_pclk, where pll refclk in is the input clock. The clocks phy clk, pll aclk0, pll aclk1, pll aclk2, and pll\_pclk are all derived from the PLL multiplication. The phy\_clk is used as the input clock for the HMIC\_H hard core, pll\_aclk0 as the input clock for AXI4 port0, pll\_aclk1 as the input clock for AXI4 port1, pll\_aclk2 as the input clock for AXI4 port2, and pll\_pclk as the input clock for the APB port. phy\_clk is a clock dedicated to HMIC\_H. It is used within the IP and cannot be used externally. pll\_pclk, pll\_aclk\_0, pll\_aclk\_1, and pll\_aclk\_2 are asynchronous clocks provided for use with external logic, without any phase relationship. The relationship between the clocks is shown in [Figure 2-19.](#page-32-0)

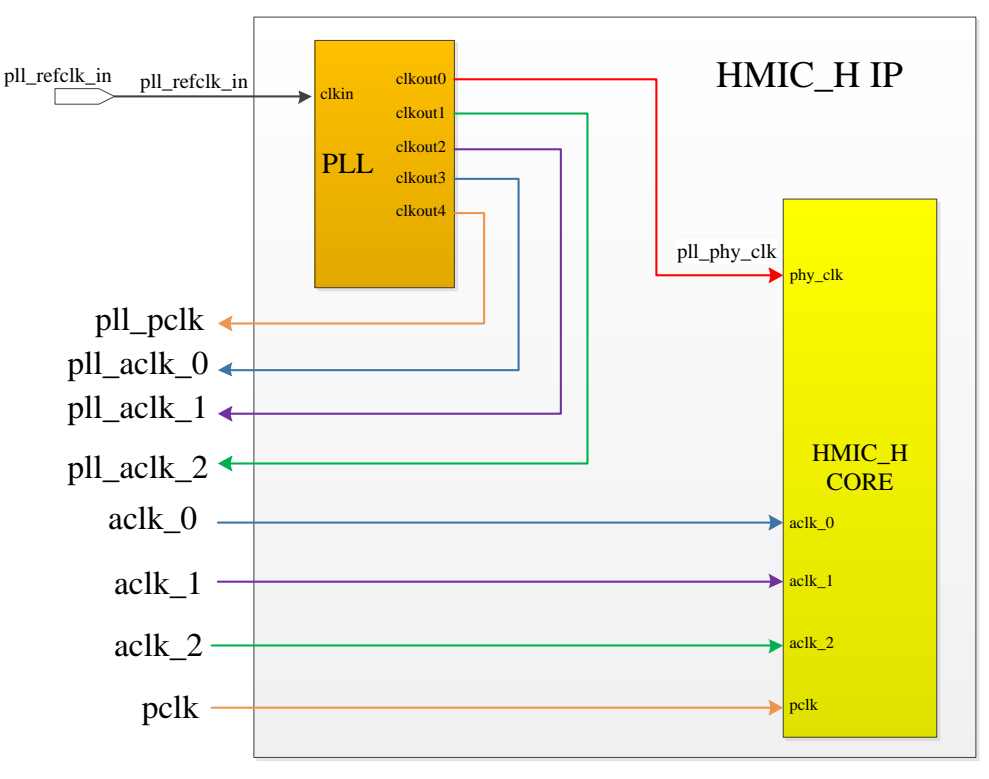

Figure 2-19 IP Clock Relationship Diagram

<span id="page-32-0"></span>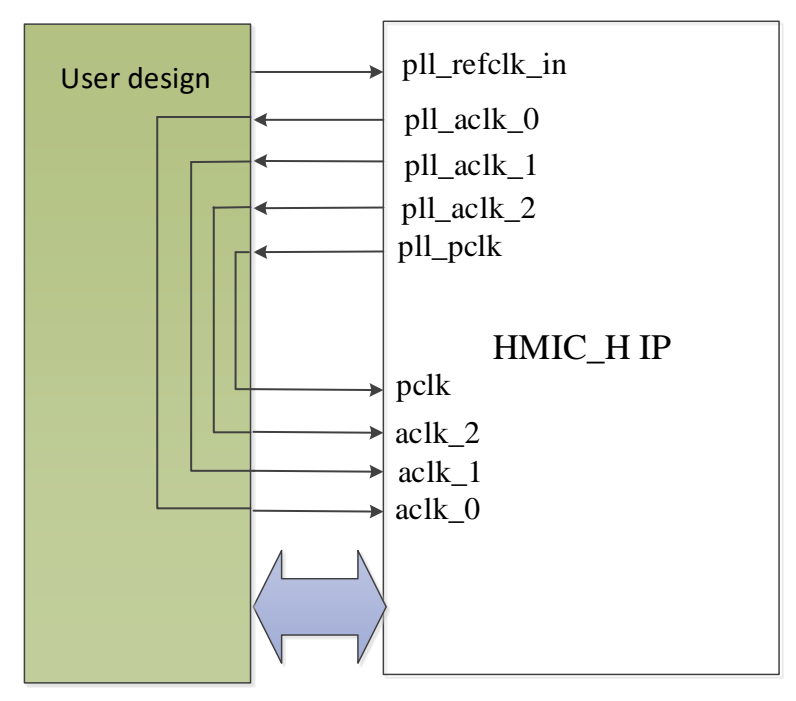

Figure 2-20 IP Clock Connection Diagram

<span id="page-32-1"></span>All the 5 clocks within the IP require timing constraints. Take the Example Design as an example.

 $\triangleright$  Firstly, constrain the external input clock source with the statement as follows:

create\_clock -name {pll\_refclk\_in} {p:pll\_refclk\_in} -period {20} -waveform {0 10}

Note: create\_clock -name {clock\_name} {clock\_path} -period {period, in ns} -waveform {time\_high}.

 $\triangleright$  For the PLL's output clock, taking the phy\_clk in the Example Design as an example, the constraint statement is as follows:

create generated clock -name  $\{phy$  clk $\}$  -source  $\{p:pll$  refclk in $\}$ 

 $\{t:u$  ipsl\_hmic\_h\_top.u\_pll\_50\_400.clkout0} -multiply\_by 8

Note: create\_generated\_clock -name {clock\_name} -source {source\_of\_clock} {clock\_path} -multiply\_by the multiplication relationship to the source of clock.

 $\triangleright$  For the specific constraint methods for other clocks, refer to the .fdc file in the "<project\_path>/pnr" directory.

#### <span id="page-33-0"></span>2.8.2 Location Constraints

Since HMC\_H IP is hard-core, pay attention to the correspondence between the pins and the hard core when using it. The specific precautions are as follows:

- Place the PLL for HMIC H IP at a specified location. For example, for PGL22GFBG256, the PLL should be fixed at PLL\_82\_71. Refer to the .fdc file in the "<project\_path>/pnr" directory for the constraint method;
- $\triangleright$  When configuring the corresponding hard core location for HMIC\_H IP, if configured as Right, all IOs related to DDR SDRAM must be consistent with the IO constraints in  $\le$ project\_path $\ge$ /pnr/ddr\_xxx\_right.fdc (where xxx is the specific package. For example, if packaged as FBG256, then xxx is 256) and cannot be changed; if configured as Left, all IOs related to DDR SDRAM must be consistent with the IO constraints in  $\langle$ project\_path $>$ /pnr/ddr\_xxx\_left.fdc.
- $\triangleright$  Fix and correspond the I/Os of HMIC H IP externally connected to DDR SDRAM to DDR3 x16 devices. Therefore, when configuring the Memory Type for HMIC\_H IP, if DDR2 and LPDDR are selected, the surplus I/Os of HMIC\_H IP should be left floating during PCB production. For instance, if DDR2 does not have an RSTN pin, then leave the pad\_rstn\_ch0 of HMIC\_H IP floating during PCB production.
- The address and data lines of the DDR SDRAM externally connected to HMIC\_H IP are fixed-width (x16). If the address or data lines of the used DDR SDRAM are less than those externally connected to HMIC\_H IP, the surplus address and data lines of HMIC\_H IP should be left floating. For example, when HMIC\_H IP is configured with a data width of 8, the higher-bit data lines and clock lines of HMIC\_H IP should be left floating.
- $\triangleright$  pad loop in, pad loop in h, pad loop out, and pad loop out h are temperature compensation I/Os and should be left floating during PCB production.

## <span id="page-34-0"></span>**Disclaimer**

### **Copyright Notice**

This document is copyrighted by Shenzhen Pango Microsystems Co., Ltd., and all rights are reserved. Without prior written approval, no company or individual may disclose, reproduce, or otherwise make available any part of this document to any third party. Non-compliance will result in the Company initiating legal proceedings.

### **Disclaimer**

- 1. This document only provides information in stages and may be updated at any time based on the actual situation of the products without further notice. The Company assumes no legal responsibility for any direct or indirect losses caused by improper use of this document.
- 2. This document is provided "as is" without any warranties, including but not limited to warranties of merchantability, fitness for a particular purpose, non-infringement, or any other warranties mentioned in proposals, specifications, or samples. This document does not grant any explicit or implied intellectual property usage license, whether by estoppel or otherwise.
- 3. The Company reserves the right to modify any documents related to its series products at any time without prior notice.